# **Precision 5470**

Installatie en specificaties

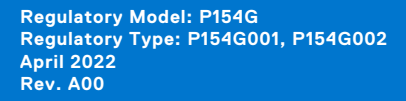

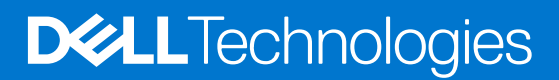

### Opmerkingen, voorzorgsmaatregelen,en waarschuwingen

**OPMERKING:** Een OPMERKING duidt belangrijke informatie aan voor een beter gebruik van het product.

**WAARSCHUWING: WAARSCHUWINGEN duiden potentiële schade aan hardware of potentieel gegevensverlies aan en vertellen u hoe het probleem kan worden vermeden.**

**GEVAAR: LET OP duidt het risico van schade aan eigendommen, lichamelijk letsel of overlijden aan.**

© 2022 Dell Inc. of zijn dochtermaatschappijen. Alle rechten voorbehouden. Dell Technologies, Dell en andere handelsmerken zijn handelsmerken van Dell Inc. of zijn dochterondernemingen. Andere handelsmerken zijn mogelijk handelsmerken van hun respectieve eigenaren.

# **Contents**

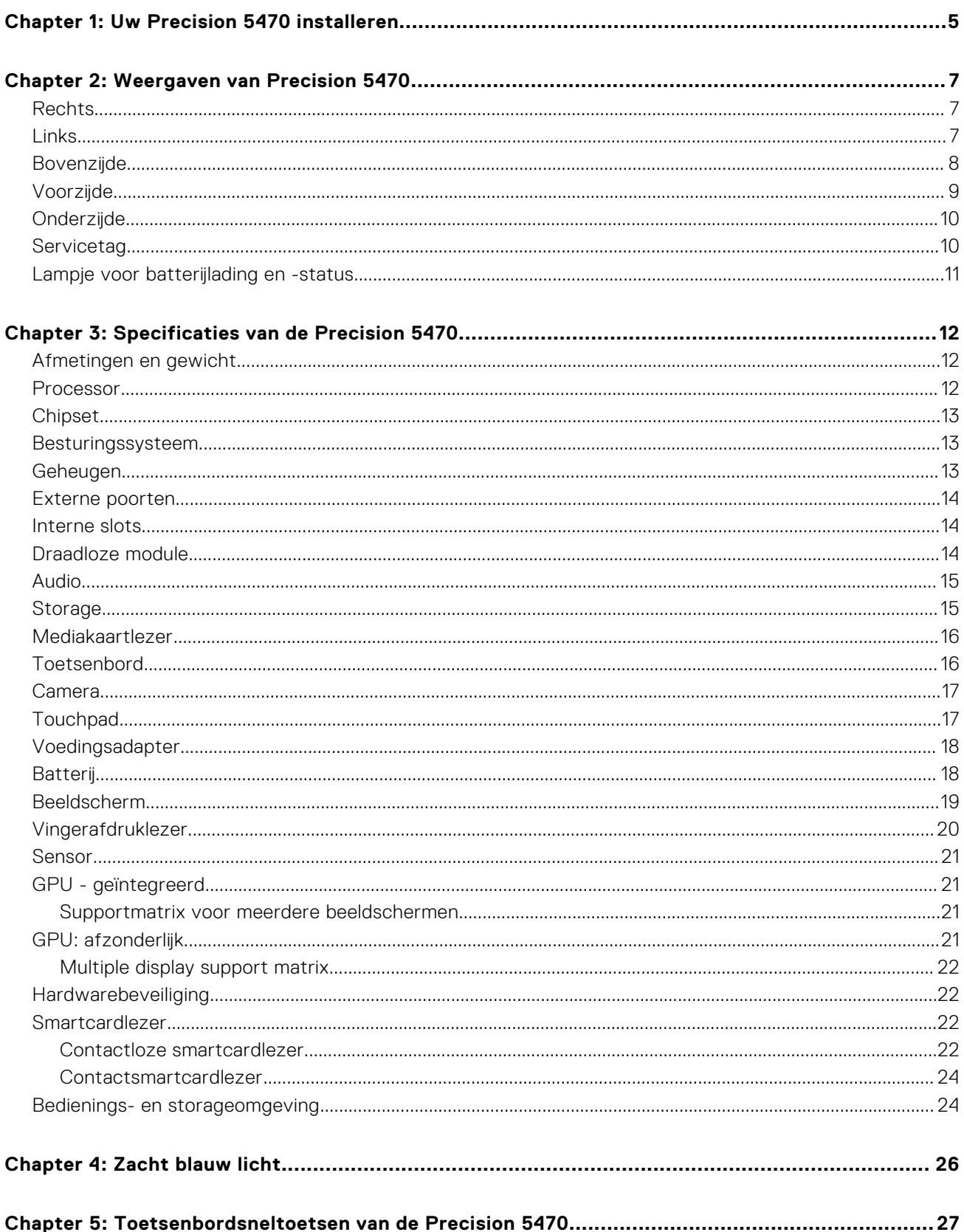

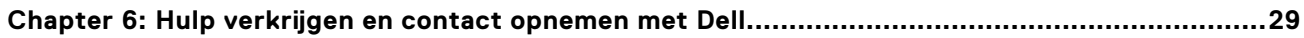

# **Uw Precision 5470 installeren**

### <span id="page-4-0"></span>**Over deze taak**

**OPMERKING:** De afbeeldingen in dit document kunnen verschillen van uw computer; dit is afhankelijk van de configuratie die u hebt besteld.

#### **Stappen**

1. Sluit de voedingsadapter aan en druk op de aan-uitknop.

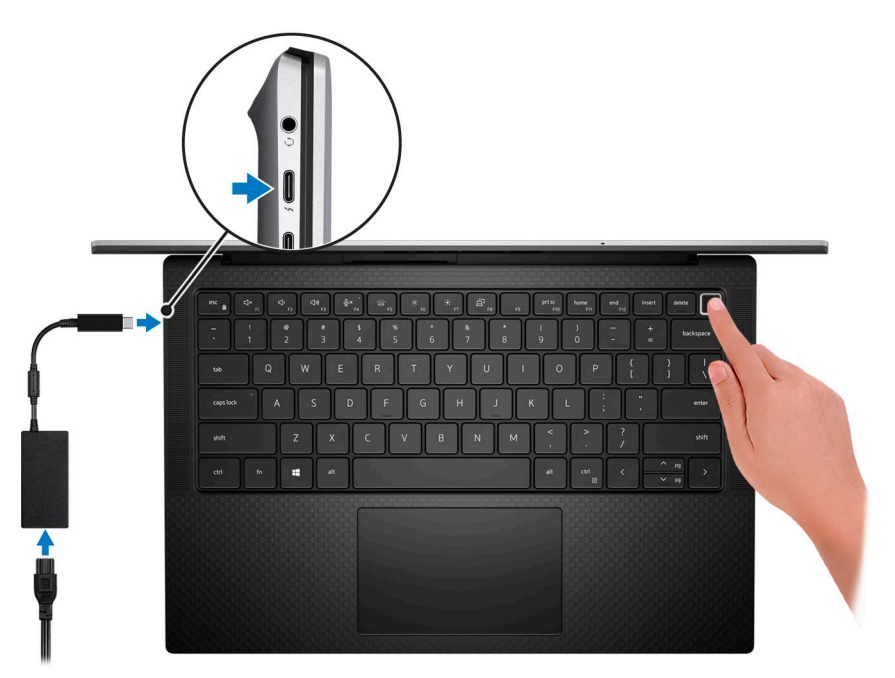

- **OPMERKING:** Om energie te besparen, schakelt de batterij mogelijk over naar de modus voor energiebesparingen. Sluit de voedingsadapter aan en druk op de aan/uit-knop om de computer aan te zetten.
- 2. Voltooi de installatie van het besturingssysteem.

#### **Voor Ubuntu:**

Volg de instructies op het scherm om de installatie te voltooien. Zie het Knowledge Base-artikel op [www.dell.com/support](https://www.dell.com/support/) voor meer informatie over het installeren en configureren van Ubuntu.

#### **Voor Windows:**

Volg de instructies op het scherm om de installatie te voltooien. Het volgende wordt aangeraden door Dell bij het installeren:

● Maak verbinding met een netwerk voor Windows-updates. **OPMERKING:** Als u verbinding maakt met een beveiligd draadloos netwerk, voert u het wachtwoord voor toegang

tot het draadloze netwerk in wanneer dit wordt gevraagd.

- Als u verbonden bent met internet, meldt u zich aan met een Microsoft-account of maakt u er een. Als u geen verbinding hebt met internet, maakt u een offline-account.
- Voer uw contactgegevens in het scherm **Support en bescherming** in.
- 3. Ga naar Dell apps en gebruik deze vanuit het menu Start in Windows (aanbevolen).

### **Tabel 1. Zoek naar Dell apps**

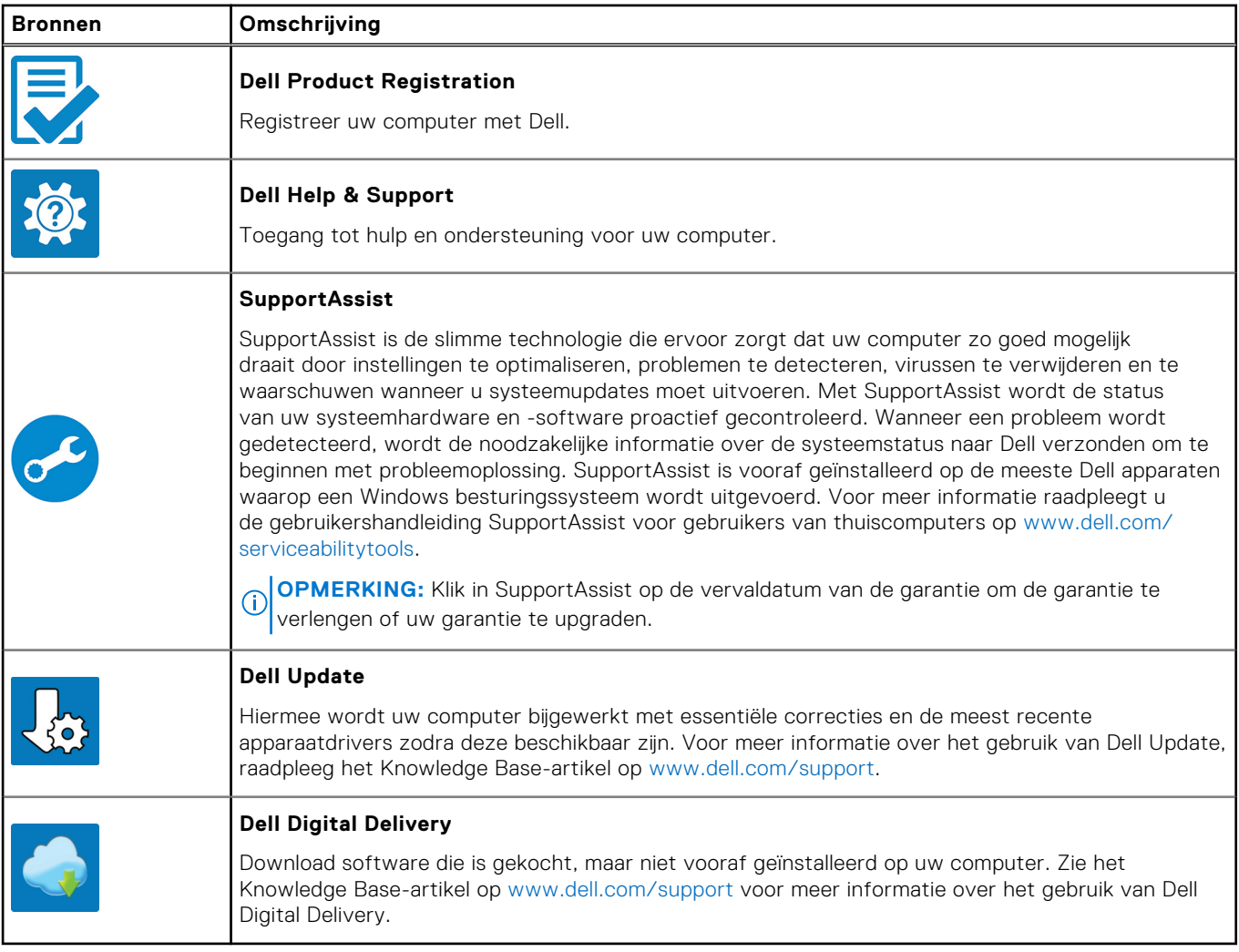

# **Weergaven van Precision 5470**

### <span id="page-6-0"></span>**Rechts**

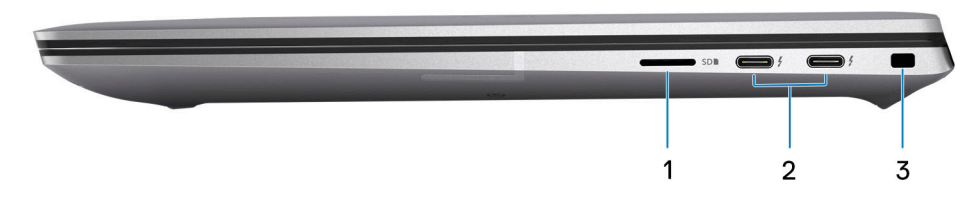

### 1. **microSD-card slot**

Reads from and writes to the micro-SD card. The computer supports the following card types:

- microSecure Digital (micro-SD)
- microSecure Digital High Capacity (micro-SDHC)
- microSecure Digital Extended Capacity (micro-SDXC)

### 2. **Thunderbolt 4.0 ports with Power Delivery and DisplayPort**

Supports USB4, DisplayPort 1.4, Thunderbolt 4 and also enables you to connect to an external display using a display adapter. Provides data transfer rates of up to 40 Gbps for USB4 and Thunderbolt 4.

- **OPMERKING:** You can connect a Dell Docking Station to the Thunderbolt 4 ports. For more information, see the knowledge base article [000124295](https://www.dell.com/support/kbdoc/000124295/guide-to-dell-docking-stations) at [www.dell.com/support](https://www.dell.com/support).
- **OPMERKING:** A USB Type-C to DisplayPort adapter (sold separately) is required to connect a DisplayPort device.
- **OPMERKING:** USB4 is backward compatible with USB 3.2, USB 2.0, and Thunderbolt 3.
- **OPMERKING:** Thunderbolt 4 supports two 4K displays or one 8K display.

### 3. **Slot voor beveiligingskabel (wigvorm)**

Sluit een beveiligingskabel aan om onbevoegd verplaatsen van uw computer te voorkomen.

### **Links**

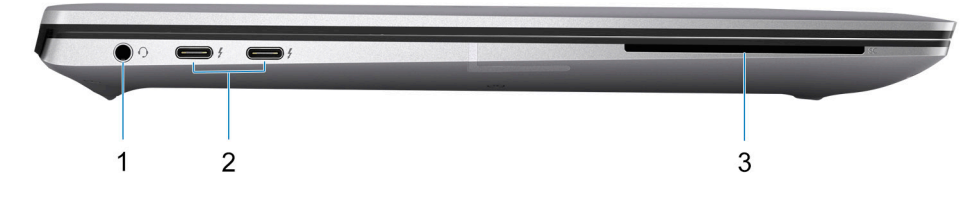

#### 1. **Universele audio-aansluiting**

Hierop kunt u een hoofdtelefoon of een headset (gecombineerde hoofdtelefoon en microfoon) aansluiten.

#### <span id="page-7-0"></span>2. **Thunderbolt 4.0 ports with Power Delivery and DisplayPort**

Supports USB4, DisplayPort 1.4, Thunderbolt 4 and also enables you to connect to an external display using a display adapter. Provides data transfer rates of up to 40 Gbps for USB4 and Thunderbolt 4.

- **OPMERKING:** You can connect a Dell Docking Station to the Thunderbolt 4 ports. For more information, see the knowledge base article [000124295](https://www.dell.com/support/kbdoc/000124295/guide-to-dell-docking-stations) at [www.dell.com/support](https://www.dell.com/support).
- **OPMERKING:** A USB Type-C to DisplayPort adapter (sold separately) is required to connect a DisplayPort device.
- **OPMERKING:** USB4 is backward compatible with USB 3.2, USB 2.0, and Thunderbolt 3.
- **OPMERKING:** Thunderbolt 4 supports two 4K displays or one 8K display.

#### 3. **Smart card reader slot**

Provides physical electronic authorization for access control to the resources.

Supports both Contactless and Contacted Smart Cards.

Provides personal identification, authentication, data storage, and application processing.

### **Bovenzijde**

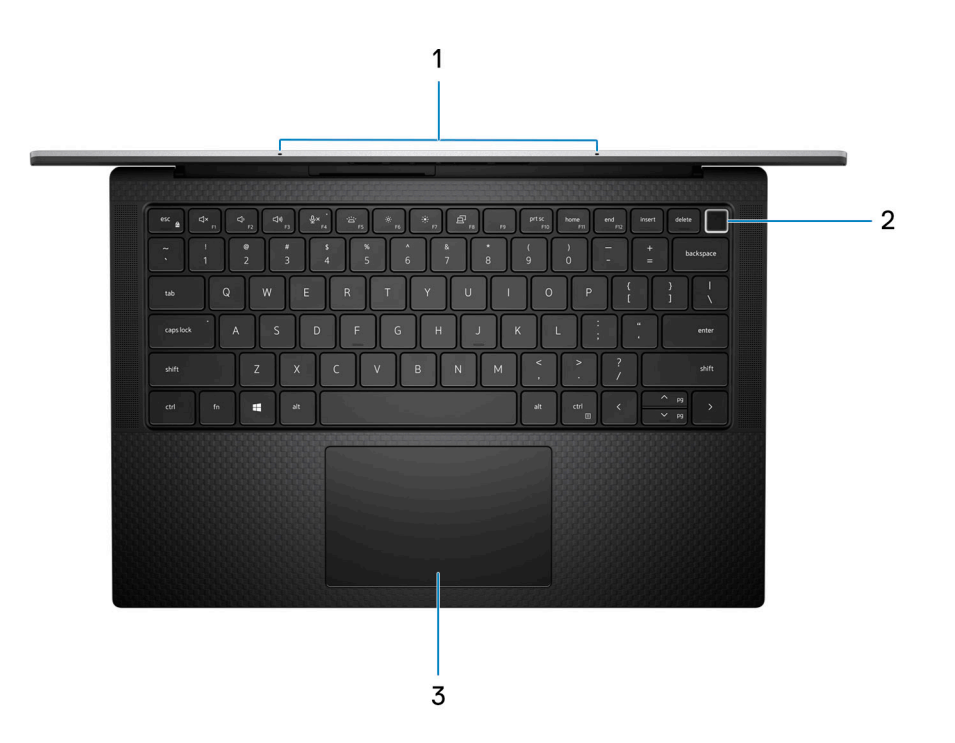

#### 1. **Microfoon**

Zorgt voor digitale geluidsinvoer voor geluidsopnamen, telefoongesprekken, enz.

#### 2. **Aan/uit-knop met de optionele vingerafdruklezer**

Druk op deze knop om de computer in te schakelen als deze is uitgeschakeld of in de slaapstand staat.

Wanneer de computer is ingeschakeld, drukt u op de aan/uit-knop om de slaapstand in te schakelen; houd de aan/uit-knop vier seconden ingedrukt om de computer geforceerd uit te zetten.

Als de aan/uit-knop een vingerafdruklezer heeft, plaatst u uw vinger op de aan-uit-knop om u aan te melden.

**OPMERKING:** U kunt het gedrag van de aan/uit-knop aanpassen in Windows. Voor meer informatie zie *Me and My Dell* op [support.dell.com/manuals.](https://www.dell.com/support/manuals)

#### 3. **Precision-touchpad**

<span id="page-8-0"></span>Beweeg uw vinger over de touchpad om de muisaanwijzer te verplaatsen. Tik voor een linkermuisklik en tik met twee vingers voor een rechtermuisklik.

## **Voorzijde**

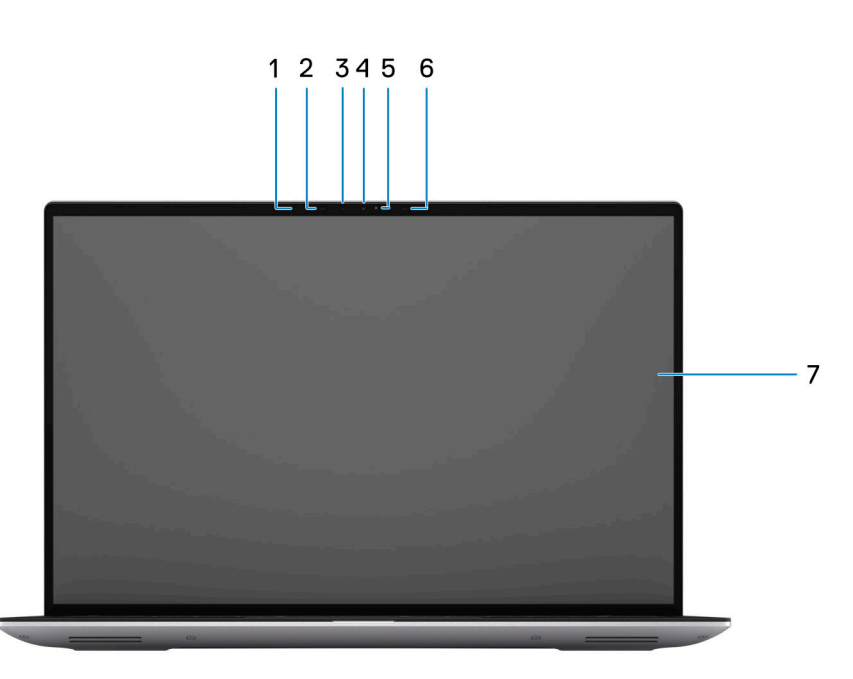

#### 1. **Omgevingslichtsensor**

De sensor detecteert het omgevingslicht en past de toetsenbordverlichting en de helderheid van het beeldscherm automatisch aan.

### 2. **Infrared LED**

#### 3. **Infraroodcamera**

Verbetert de beveiliging wanneer de camera wordt gekoppeld met gezichtsherkenning van Windows Hello.

#### 4. **RGB camera**

Enables you to video chat, capture photos, and record videos.

### 5. **LEN indicator**

6. **Infrared LED**

### 7. **LCD panel**

Provides visual output to the user.

# <span id="page-9-0"></span>**Onderzijde**

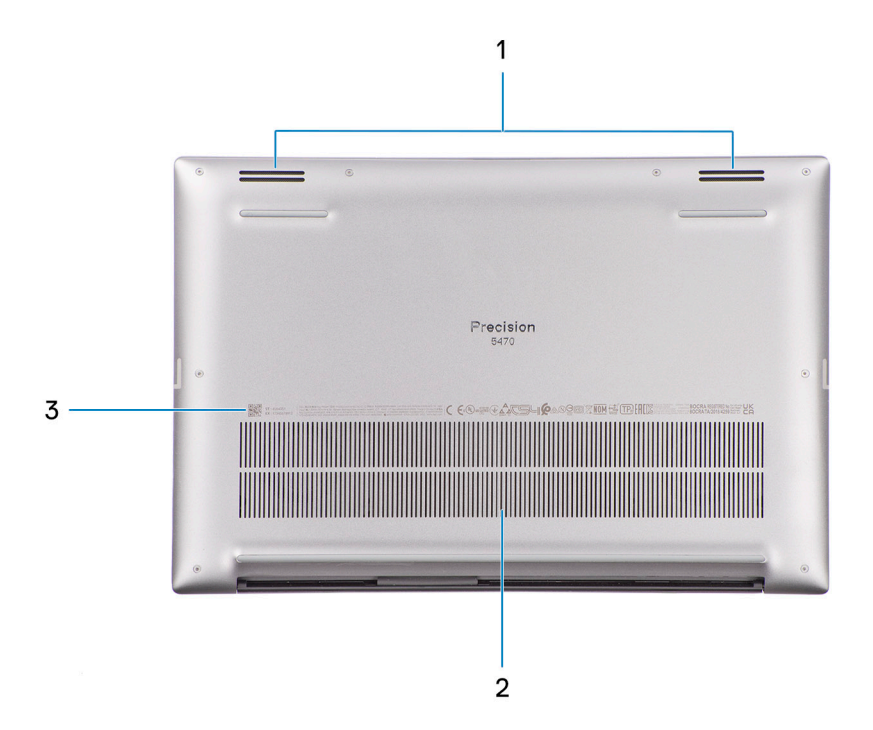

#### 1. **Luidsprekers**

Levert audio-uitvoer.

#### 2. **Air vents**

Air is pulled by the internal fans through the air vents.

**OPMERKING:** To prevent the computer from overheating, ensure that the air vents are not blocked when the computer is running.

#### 3. **Servicetag en Regulatory Labels**

De Servicetag is een unieke alfanumerieke identifier door middel waarvan de servicetechnici van Dell de hardwarecomponenten van uw computer kunnen identificeren en toegang kunnen krijgen tot informatie over de garantie. Regulatory Label bevat wettelijke informatie over uw computer.

### **Servicetag**

De servicetag is een unieke alfanumerieke identificatiecode waarmee Dell servicetechnici de hardware-componenten in uw computer kunnen identificeren en toegang kunnen krijgen tot informatie over de garantie.

<span id="page-10-0"></span>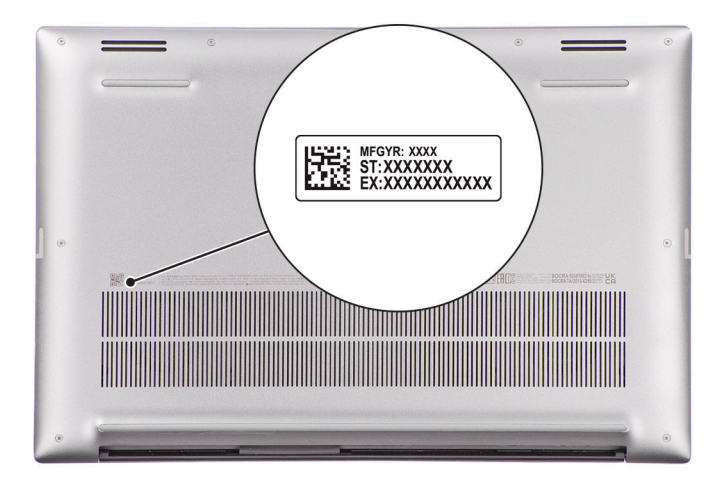

### **Lampje voor batterijlading en -status**

De volgende tabel bevat een overzicht van het gedrag van het lampje voor de batterijlading en -status van uw Precision 5470.

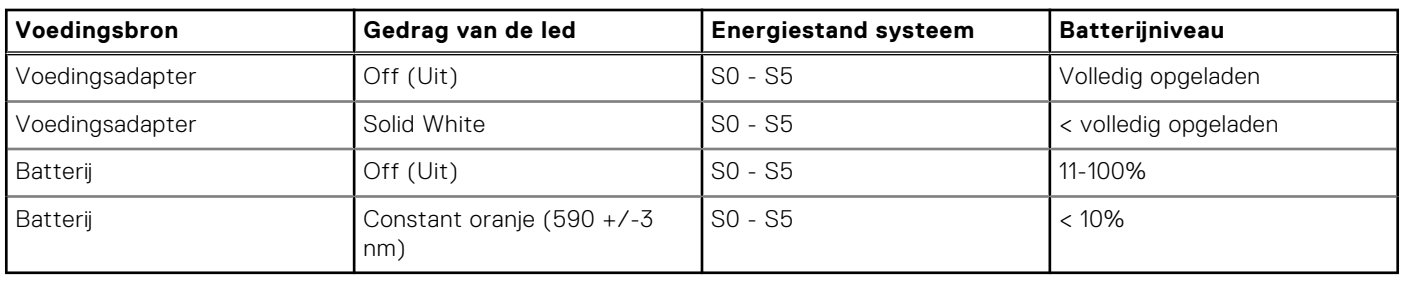

### **Tabel 2. Gedrag van lampje voor batterijlading en -status**

● S0 (AAN) - Systeem is ingeschakeld.

S4 (sluimerstand) - Het systeem verbruikt de minste stroom in vergelijking met alle andere slaapstanden. Het systeem is bijna UIT, maar verbruikt nog een beetje stroom. De contextdata worden naar de harde schijf geschreven.

S5 (UIT) - De computer is afgesloten.

# **Specificaties van de Precision 5470**

# <span id="page-11-0"></span>**Afmetingen en gewicht**

De volgende tabel bevat de hoogte, de breedte, de diepte en het gewicht van uw Precision 5470.

### **Tabel 3. Afmetingen en gewicht**

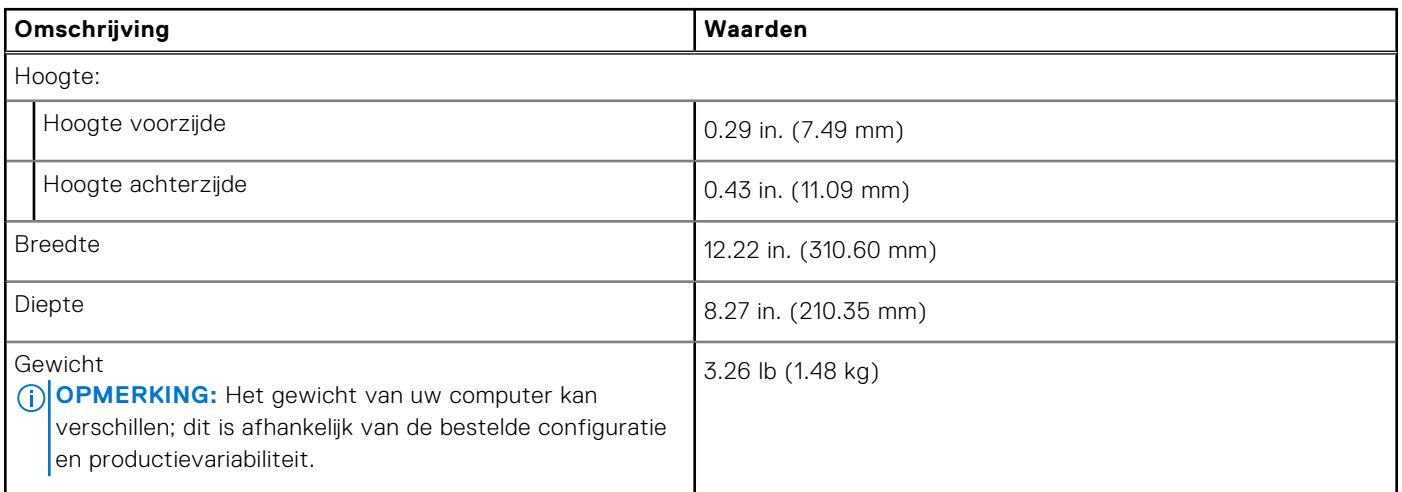

### **Processor**

De volgende tabel bevat de details van de processors die worden ondersteund door uw Precision 5470.

### **Tabel 4. Processor**

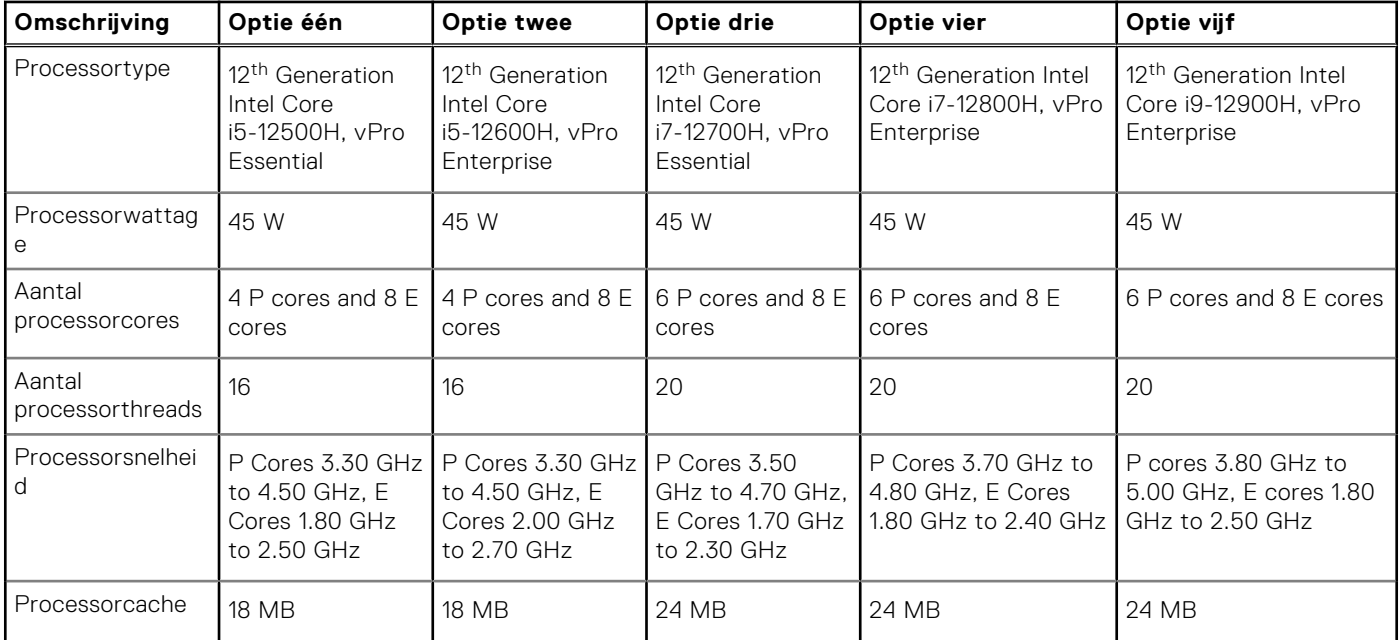

### <span id="page-12-0"></span>**Tabel 4. Processor (vervolg)**

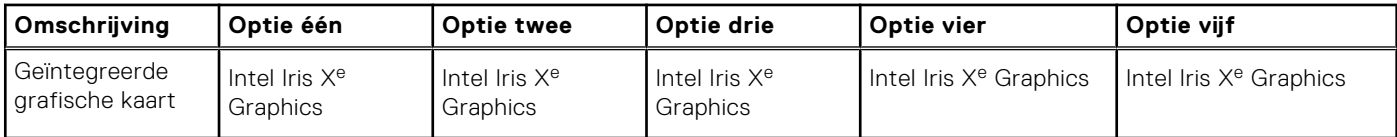

# **Chipset**

De volgende tabel bevat de details van de chipset die wordt ondersteund door uw Precision 5470.

### **Tabel 5. Chipset**

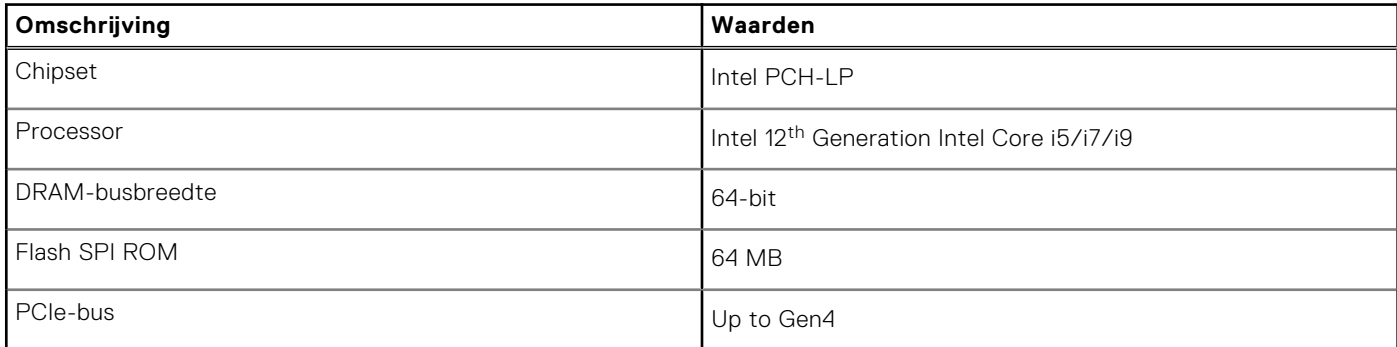

## **Besturingssysteem**

Uw Precision 5470 ondersteunt de volgende besturingssystemen:

- Windows 11 Pro, 64-bit with Downgrade Rights (DGR)
- Windows 11 Pro National Education, 64-bit
- Windows 11 Home, 64-bit with DGR
- RedHat Enterprise Linux 8.7
- Ubuntu Linux 20.04 (64-bit)

# **Geheugen**

De volgende tabel bevat de geheugenspecificaties van uw Precision 5470.

### **Tabel 6. Geheugenspecificaties**

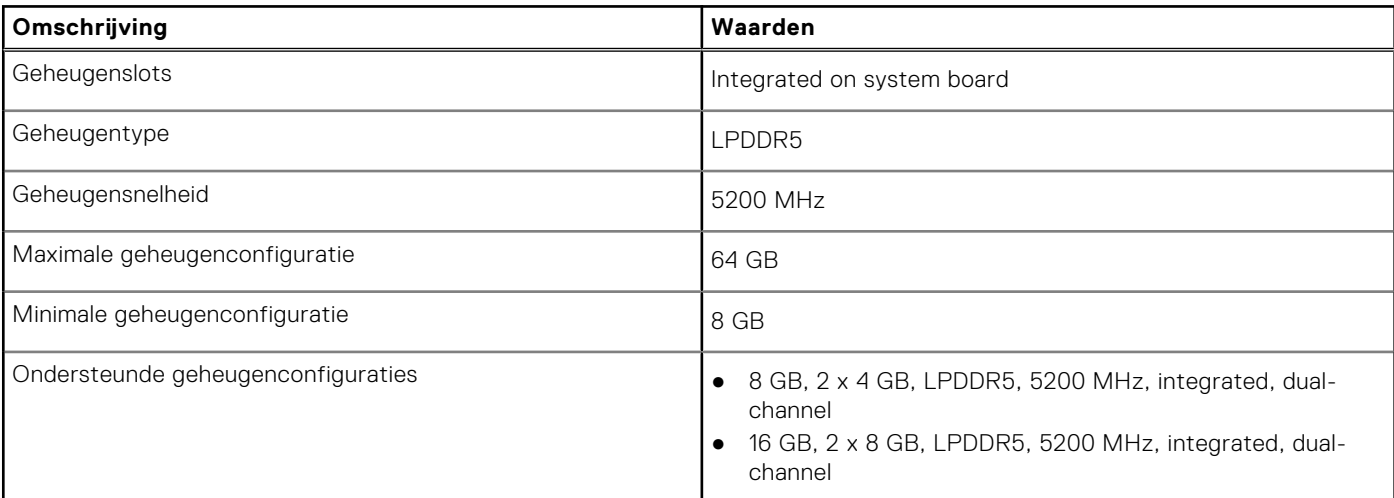

### <span id="page-13-0"></span>**Tabel 6. Geheugenspecificaties (vervolg)**

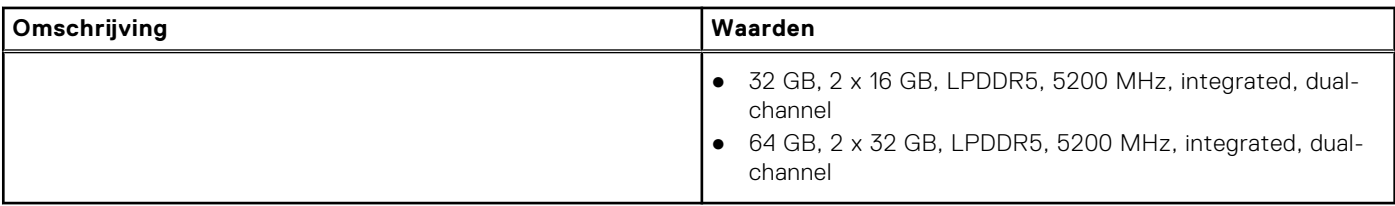

### **Externe poorten**

De volgende tabel bevat de externe poorten van uw Precision 5470.

### **Tabel 7. Externe poorten**

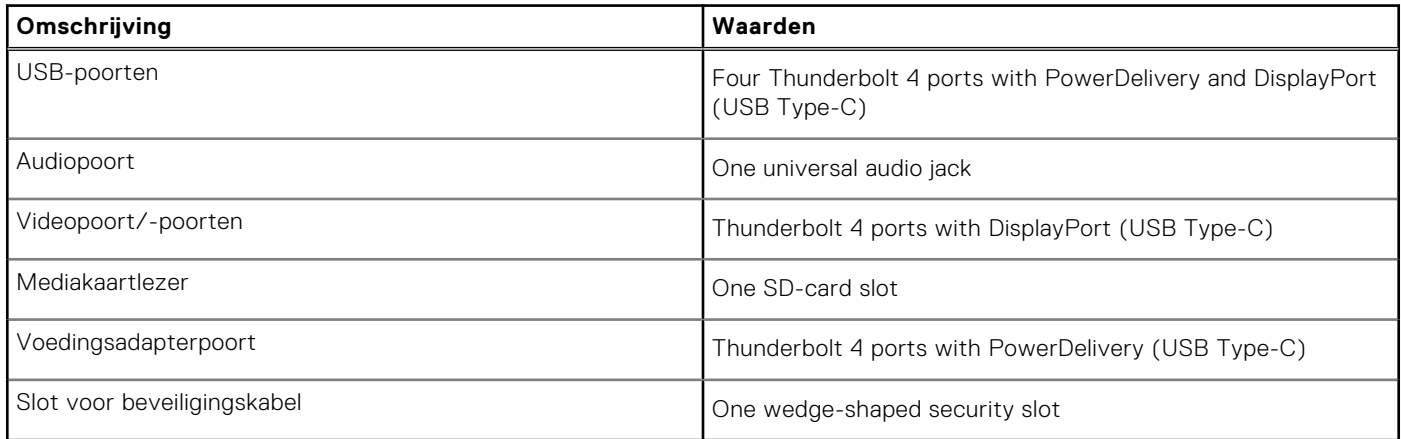

### **Interne slots**

De volgende tabel geeft de interne slots weer van uw Precision 5470.

### **Tabel 8. Interne slots**

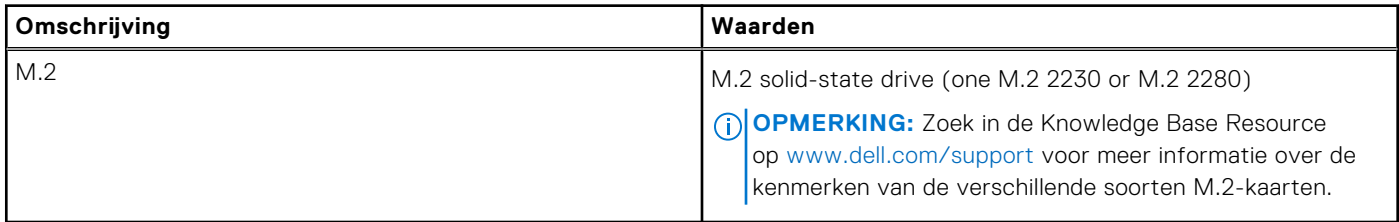

## **Draadloze module**

De volgende tabel bevat de specificaties van de WLAN-module (Wireless Local Area Network) die op uw Precision 5470 worden ondersteund.

### **Tabel 9. Specificaties van de draadloze module**

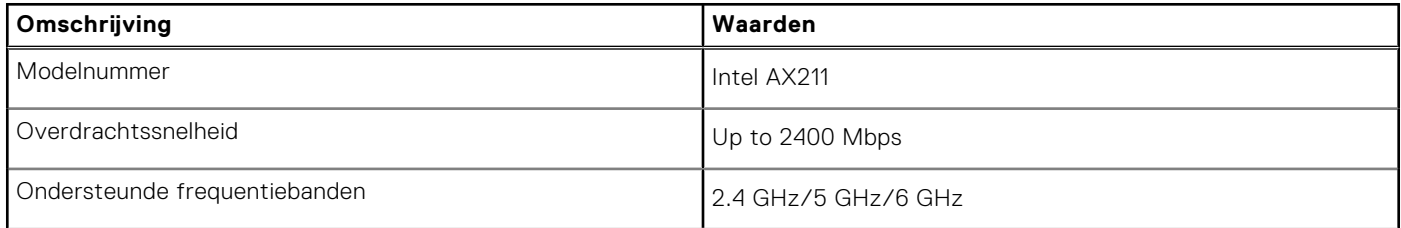

### <span id="page-14-0"></span>**Tabel 9. Specificaties van de draadloze module (vervolg)**

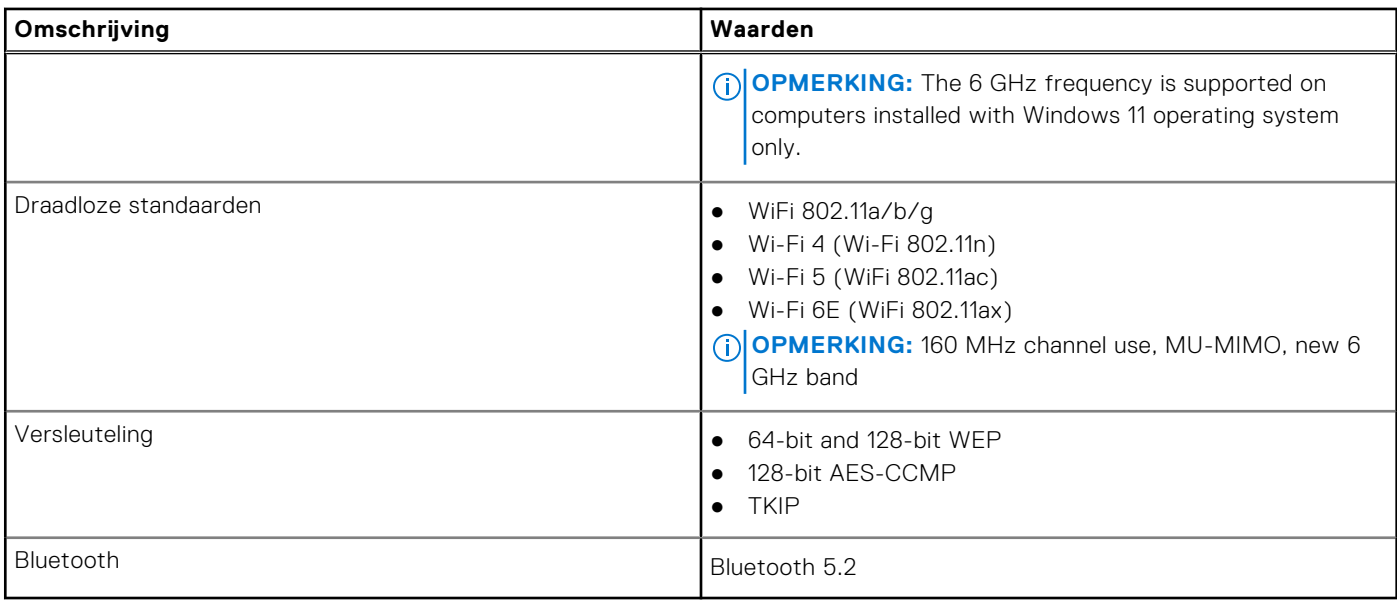

## **Audio**

De volgende tabel bevat de audiospecificaties van uw Precision 5470.

### **Tabel 10. Audiospecificaties**

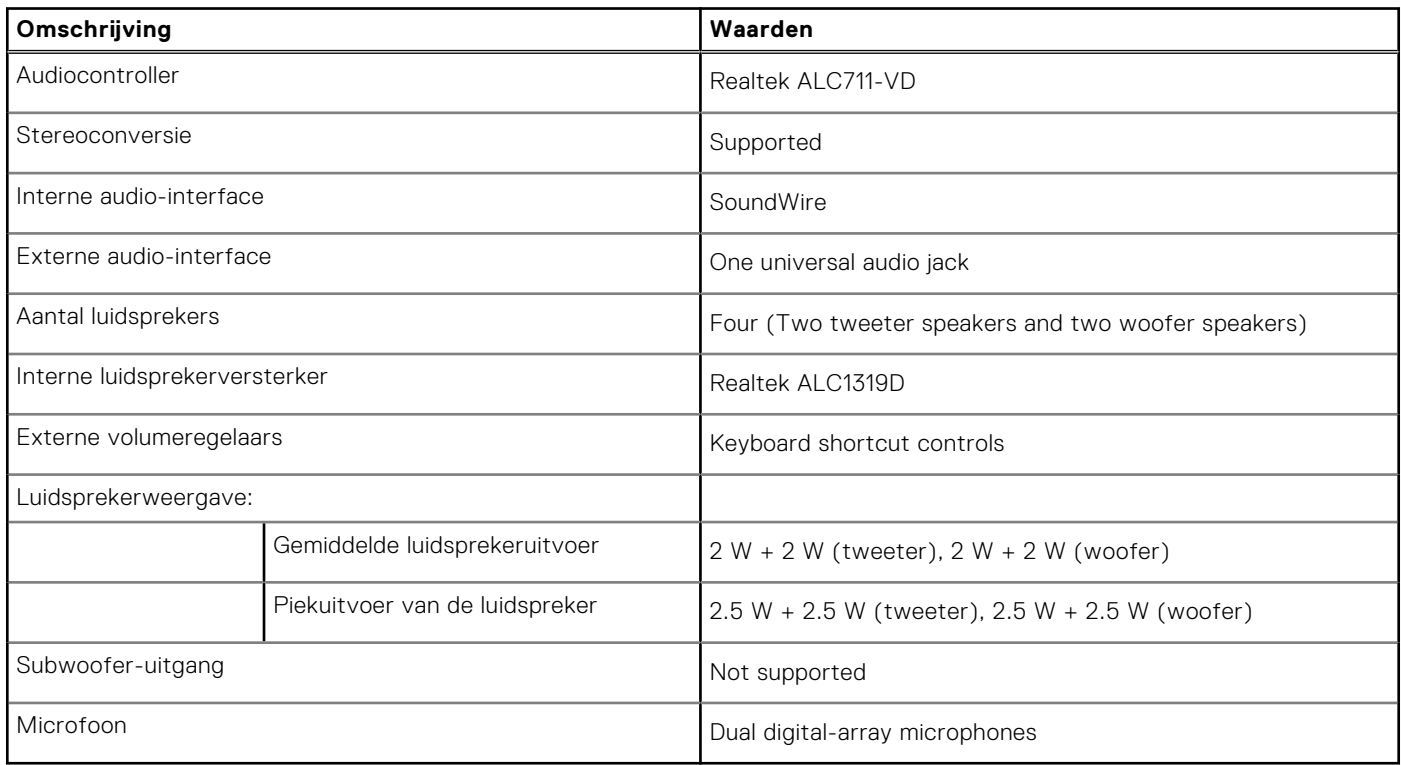

# **Storage**

In dit gedeelte vindt u de opties voor storage op uw Precision 5470.

- M.2 2230 PCIe NVMe Gen4 x4, Class 35 SSD
- M.2 2280 PCIe NVMe Gen4 x4, Class 40 SSD
- <span id="page-15-0"></span>● M.2 2280 PCIe NVMe Gen3 x4, Class 40 SED (Self-Encrypting Drive)
- M.2 2280 PCIe NVMe Gen4 x4, Class 40 SED (Self-Encrypting Drive)

### **Tabel 11. Storagespecificaties**

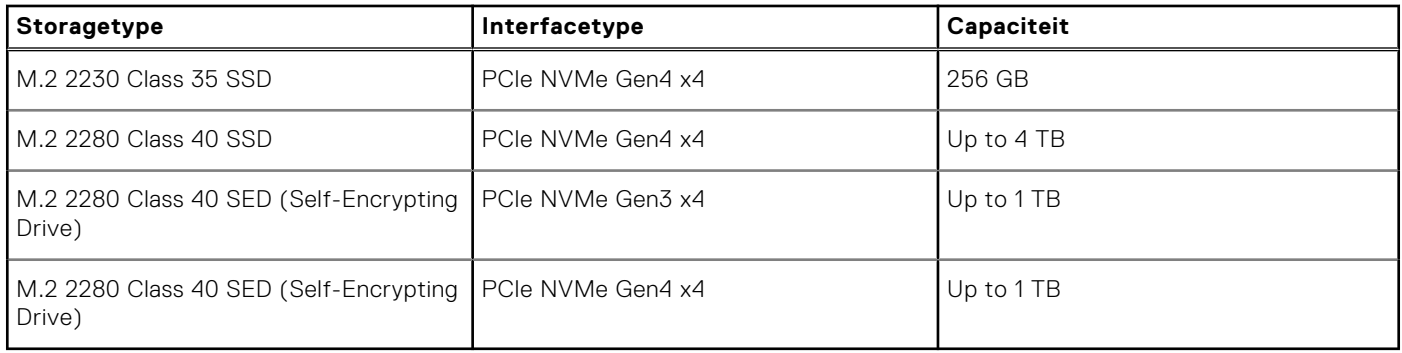

### **Mediakaartlezer**

De volgende tabel bevat de mediakaarten die worden ondersteund door uw Precision 5470.

### **Tabel 12. Specificaties mediakaartlezer**

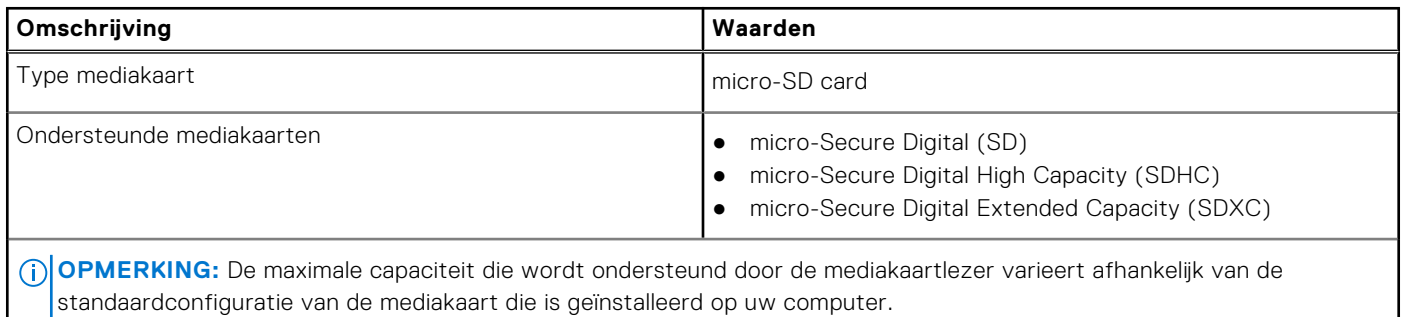

### **Toetsenbord**

De volgende tabel bevat de specificaties van het toetsenbord van uw Precision 5470.

### **Tabel 13. Toetsenbordspecificaties**

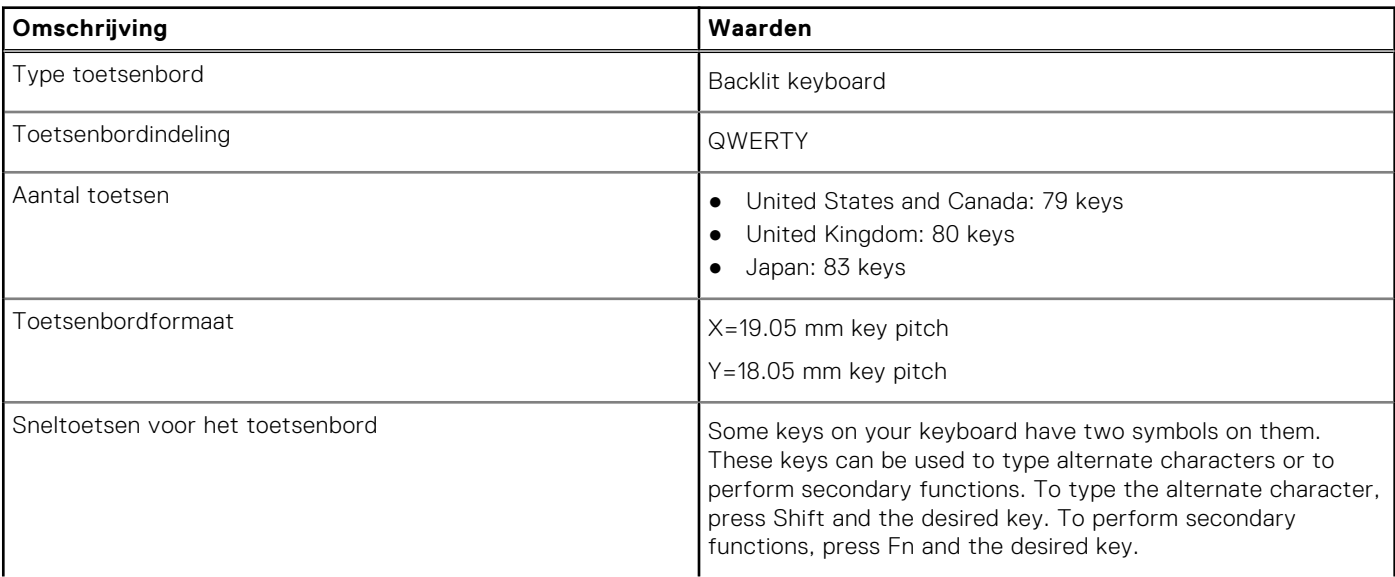

### <span id="page-16-0"></span>**Tabel 13. Toetsenbordspecificaties (vervolg)**

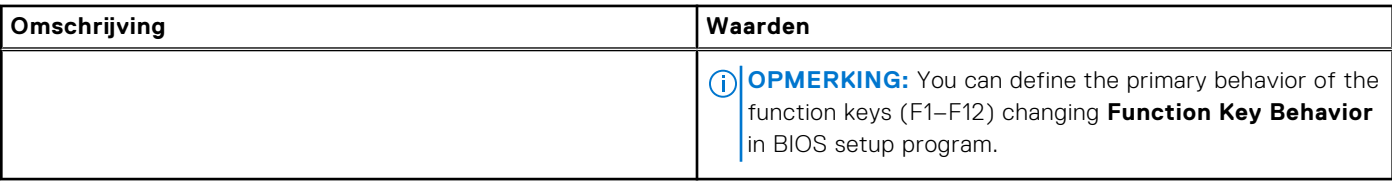

# **Camera**

De volgende tabel bevat de specificaties van de camera van uw Precision 5470.

### **Tabel 14. Specificaties camera**

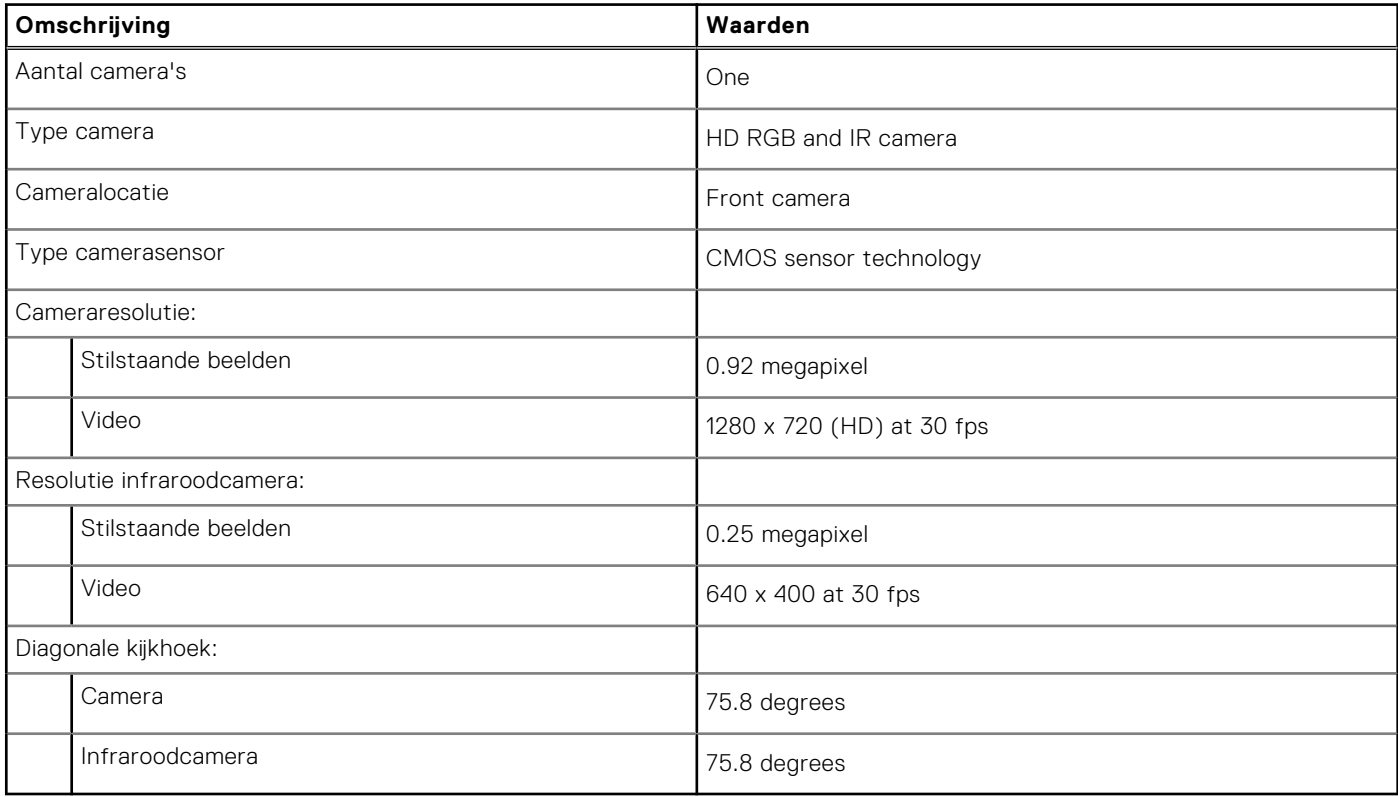

# **Touchpad**

De volgende tabel toon de specificaties van de touchpad van uw Precision 5470.

### **Tabel 15. Specificaties touchpad**

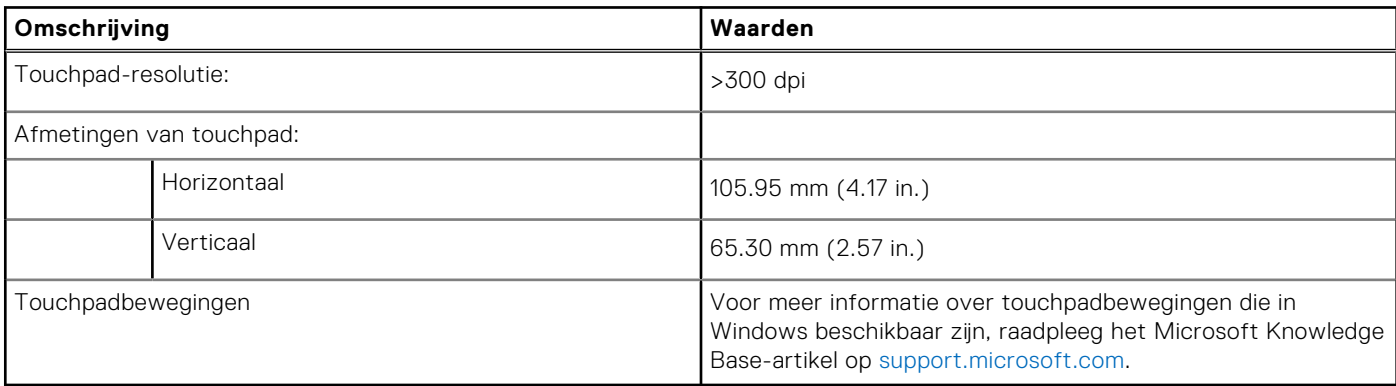

# <span id="page-17-0"></span>**Voedingsadapter**

De volgende tabel bevat de voedingsadapterspecificaties van uw Precision 5470.

### **Tabel 16. Specificaties voedingsadapter**

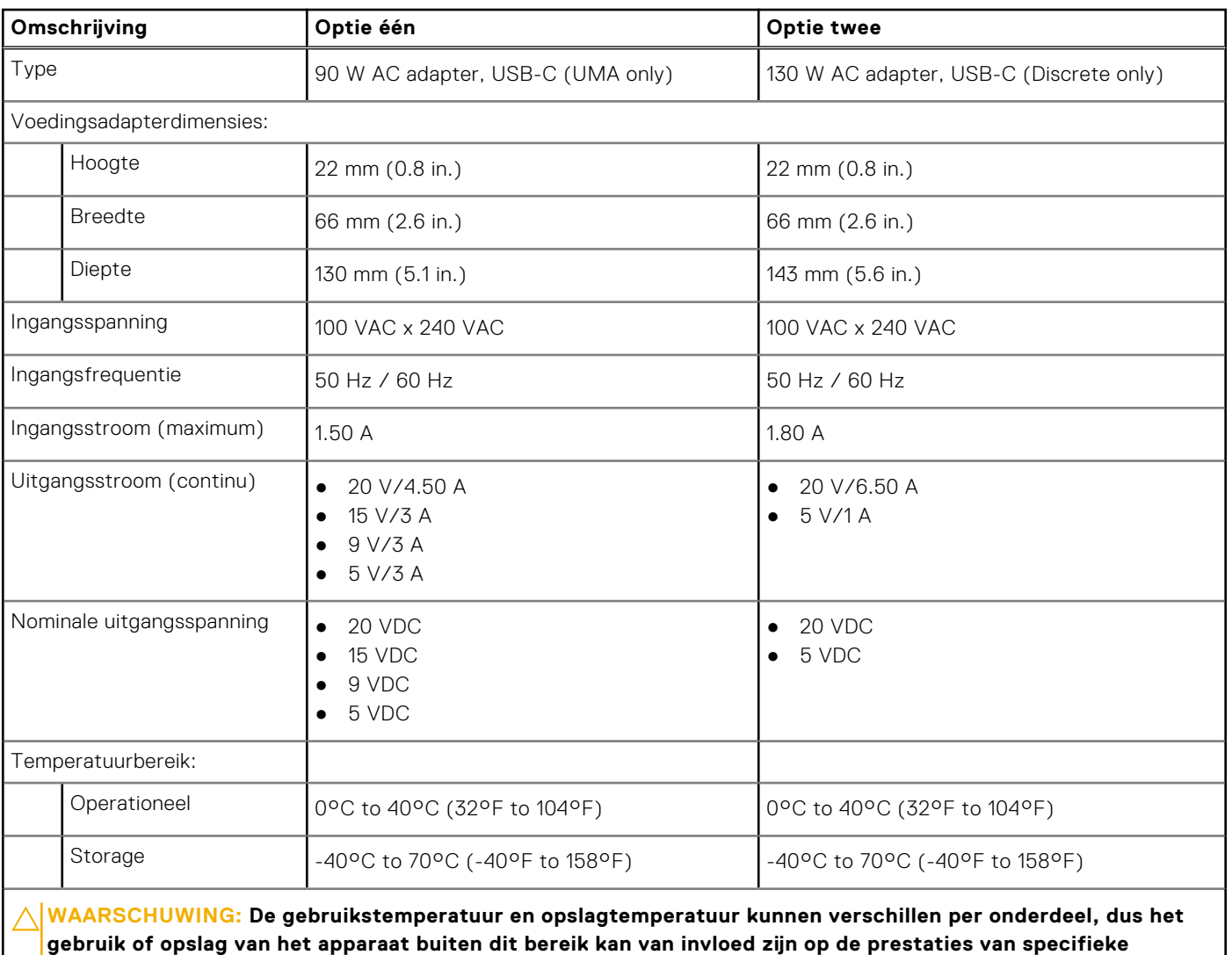

**Batterij**

**onderdelen.**

De volgende tabel bevat de specificaties van de batterij van uw Precision 5470.

### **Tabel 17. Batterijspecificaties**

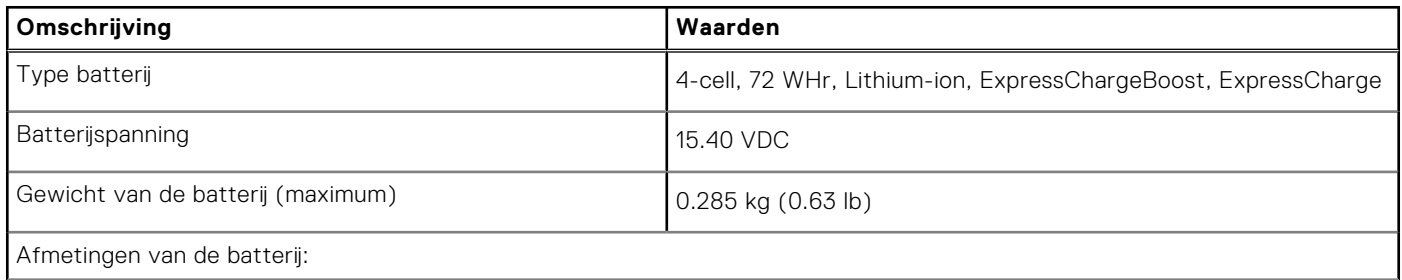

### <span id="page-18-0"></span>**Tabel 17. Batterijspecificaties (vervolg)**

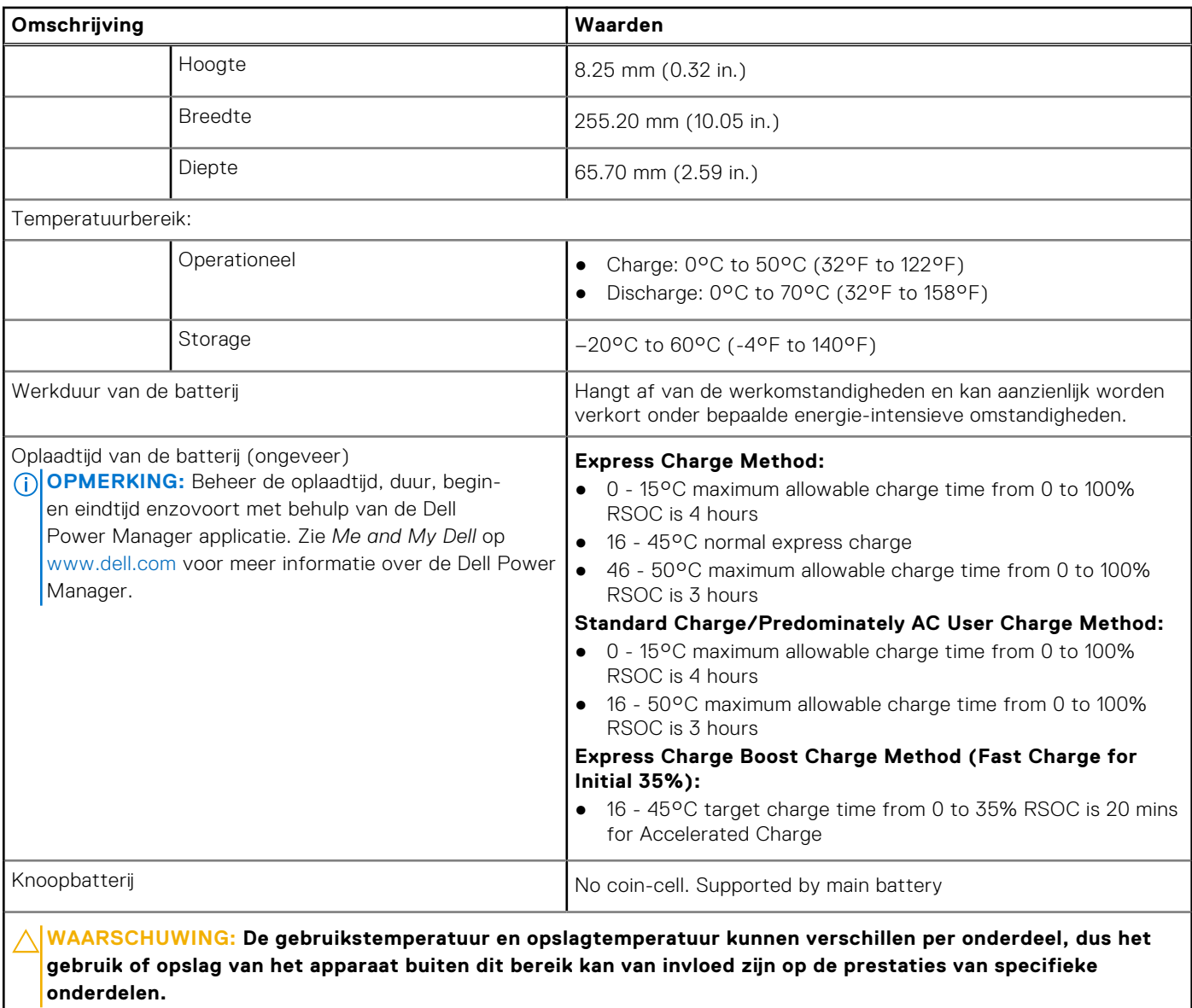

# **Beeldscherm**

De volgende tabel geeft de beeldschermspecificaties weer van uw Precision 5470.

### **Tabel 18. Beeldschermspecificaties**

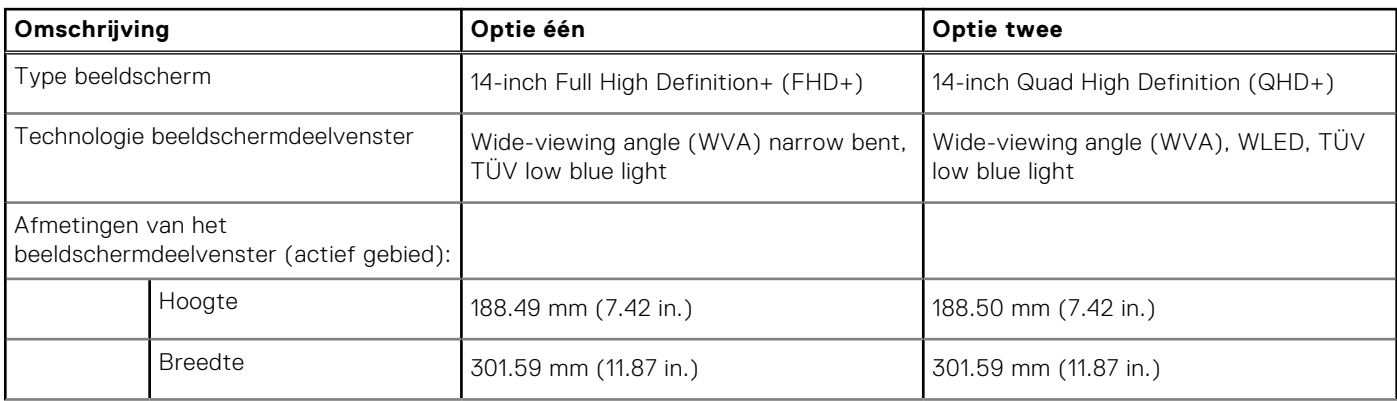

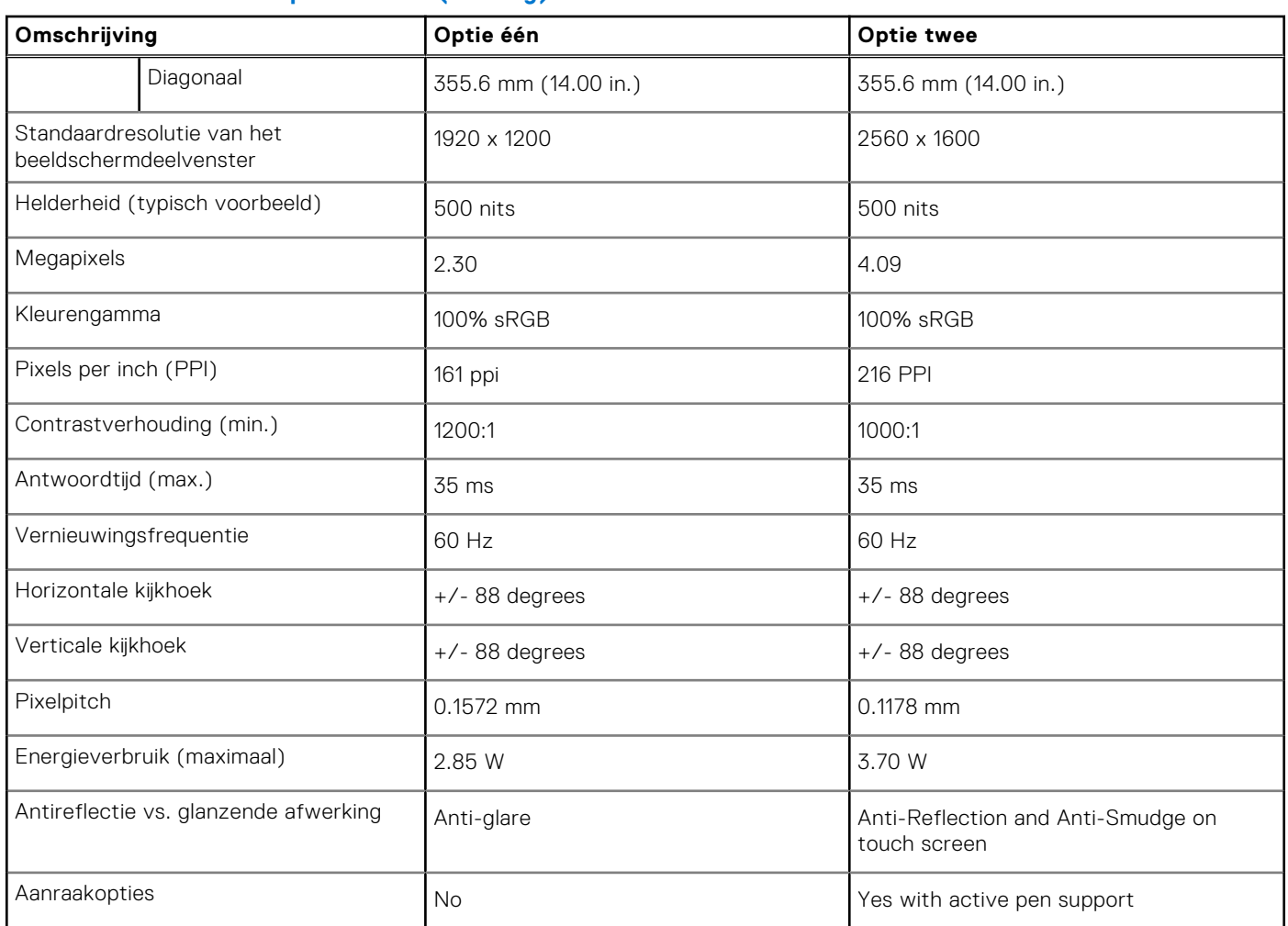

### <span id="page-19-0"></span>**Tabel 18. Beeldschermspecificaties (vervolg)**

# **Vingerafdruklezer**

De volgende tabel bevat de specificaties van de vingerafdruklezer van uw Precision 5470.

**OPMERKING:** De vingerafdruklezer bevindt zich op de aan/uit-knop.

### **Tabel 19. Specificaties van de vingerafdruklezer**

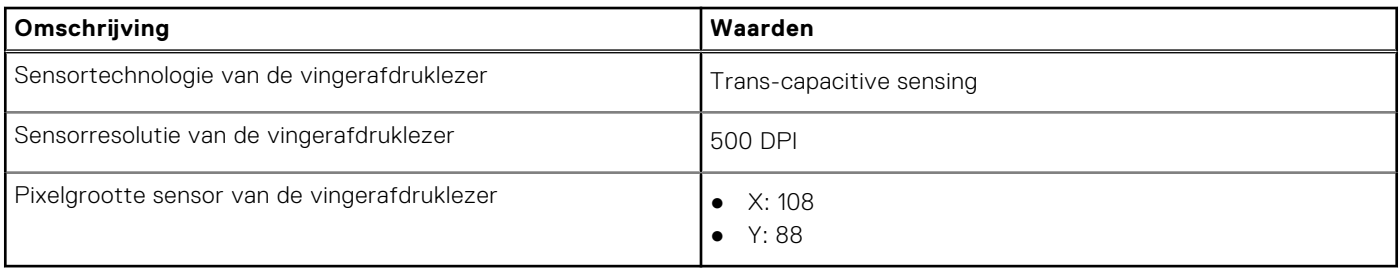

# <span id="page-20-0"></span>**Sensor**

De volgende tabel bevat de interne slots van uw Precision 5470.

### **Tabel 20. Sensor**

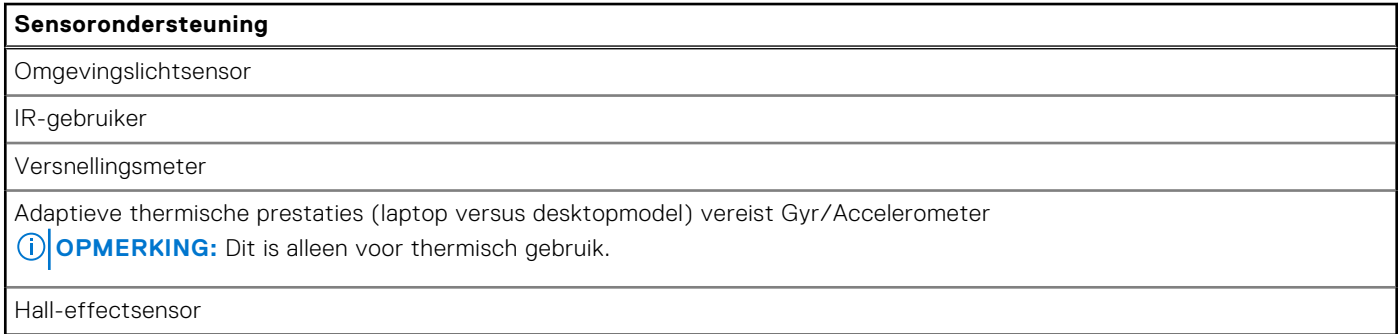

# **GPU - geïntegreerd**

De volgende tabel bevat de specificaties van de geïntegreerde grafische processor (GPU) die wordt ondersteund door uw Precision 5470.

### **Tabel 21. GPU - geïntegreerd**

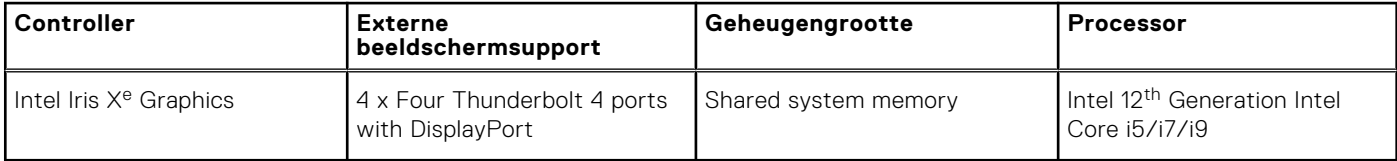

### **Supportmatrix voor meerdere beeldschermen**

De volgende tabel bevat de supportmatrix voor meerdere beeldschermen van uw Precision 5470.

### **Tabel 22. Supportmatrix voor meerdere beeldschermen**

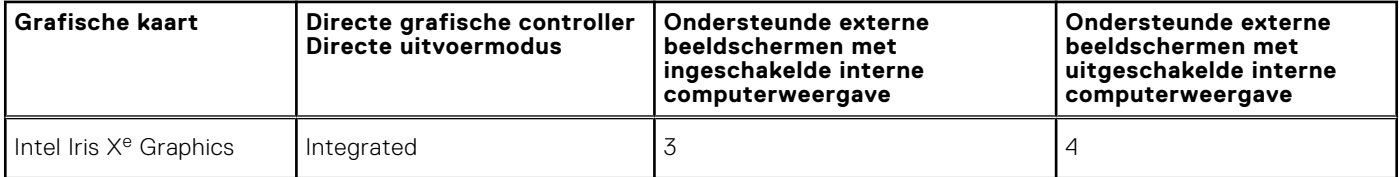

### **GPU: afzonderlijk**

De volgende tabel bevat de specificaties van de afzonderlijke grafische processor (GPU) die wordt ondersteund door uw Precision 5470.

### **Tabel 23. GPU: afzonderlijk**

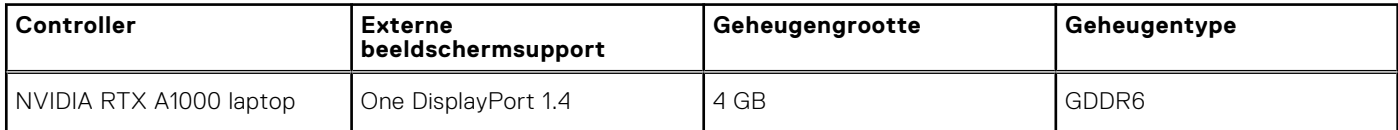

### <span id="page-21-0"></span>**Multiple display support matrix**

The following table lists the multiple display support matrix for your Precision 5470.

### **Table 24. Multiple display support matrix**

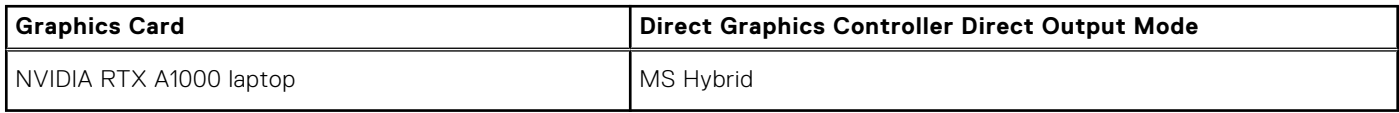

## **Hardwarebeveiliging**

De volgende tabel bevat de hardwarebeveiliging van uw Precision 5470.

### **Tabel 25. Hardwarebeveiliging**

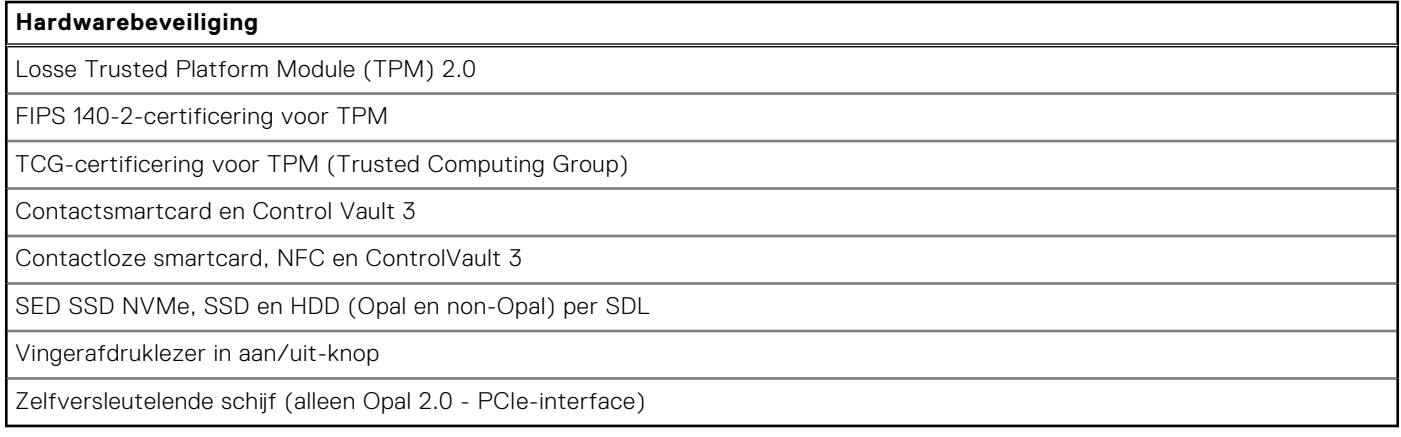

### **Smartcardlezer**

### **Contactloze smartcardlezer**

Dit gedeelte bevat de specificaties van de contactloze smartcardlezer van uw Precision 5470.

### **Tabel 26. Specificaties van de contactloze smartcardlezer**

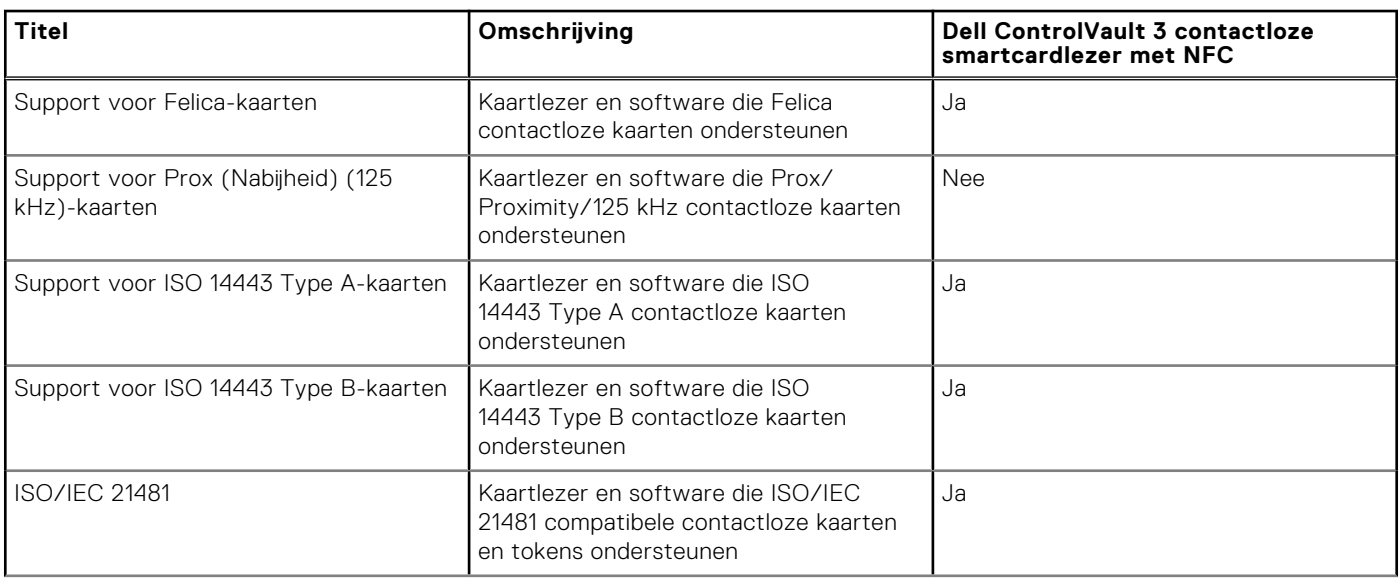

### **Tabel 26. Specificaties van de contactloze smartcardlezer (vervolg)**

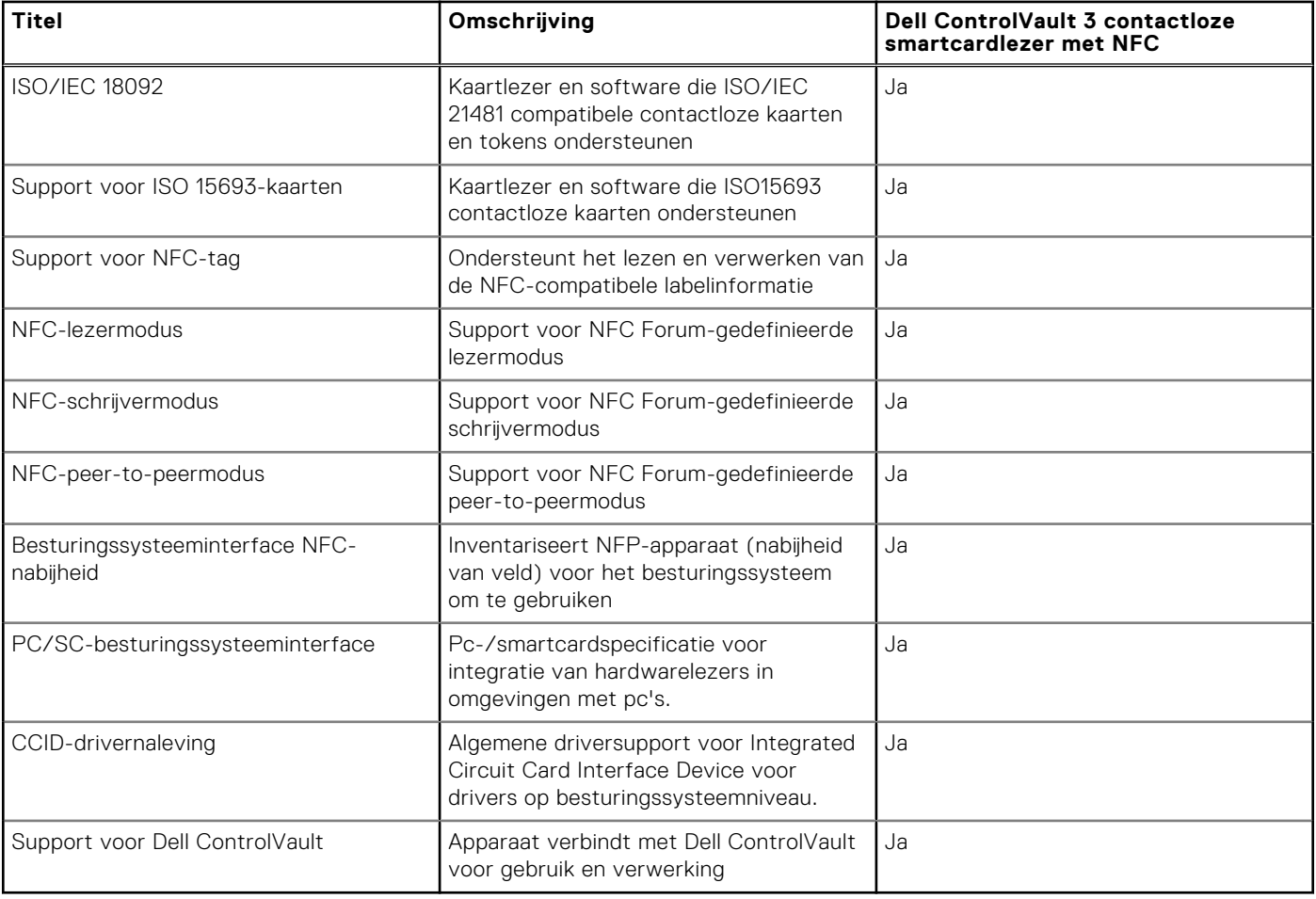

**OPMERKING:** 125 Khz proximitykaarten worden niet ondersteund.

### **Tabel 27. Ondersteunde kaarten**

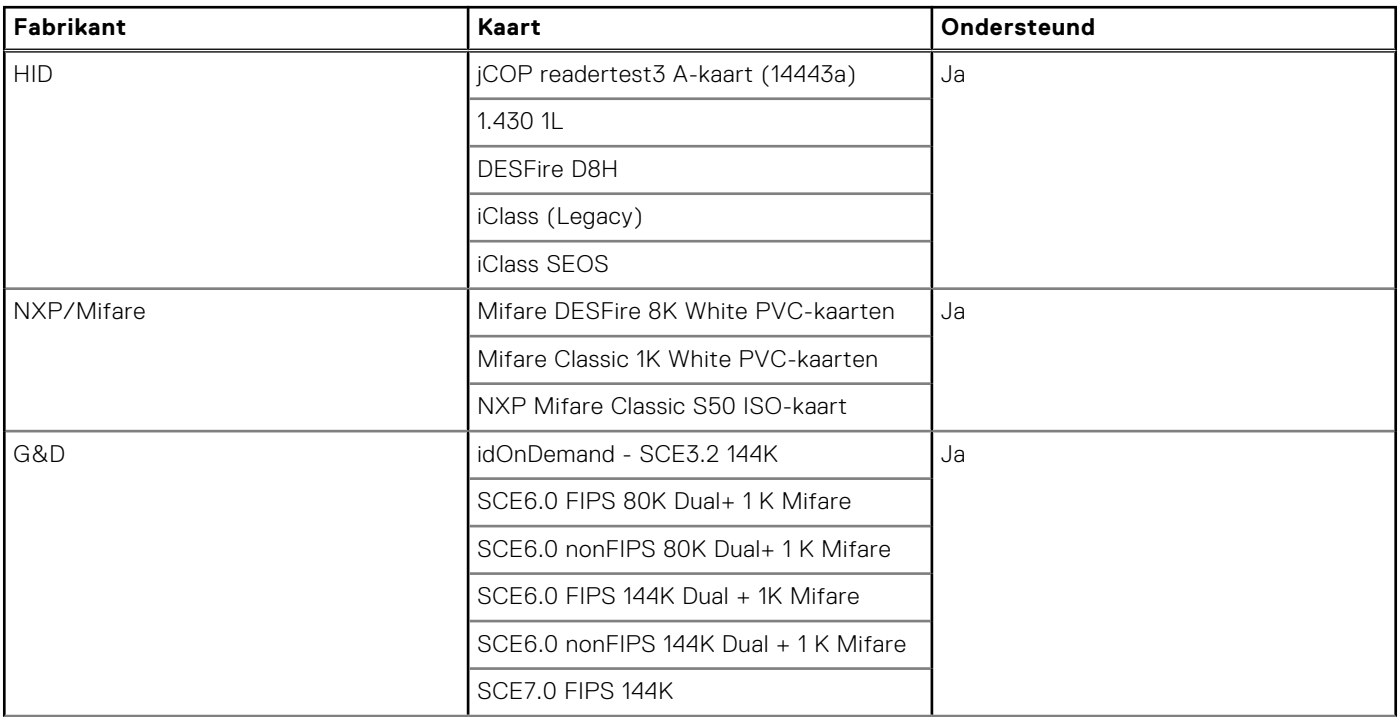

### <span id="page-23-0"></span>**Tabel 27. Ondersteunde kaarten (vervolg)**

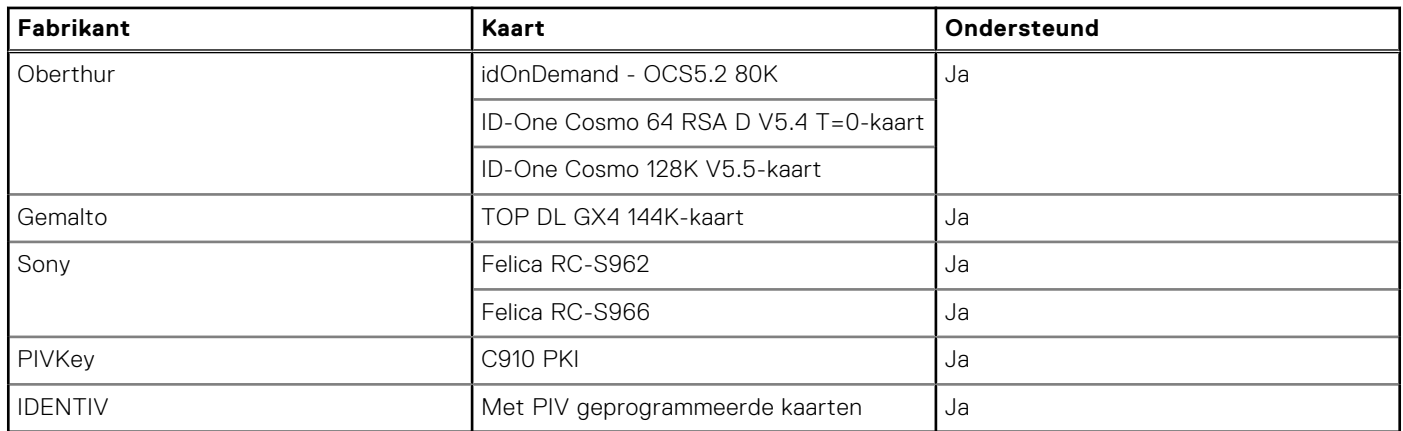

### **Contactsmartcardlezer**

De volgende tabel bevat de specificaties van de contactsmartcardlezer van uw Precision 5470.

### **Tabel 28. Specificaties van de contactsmartcardlezer**

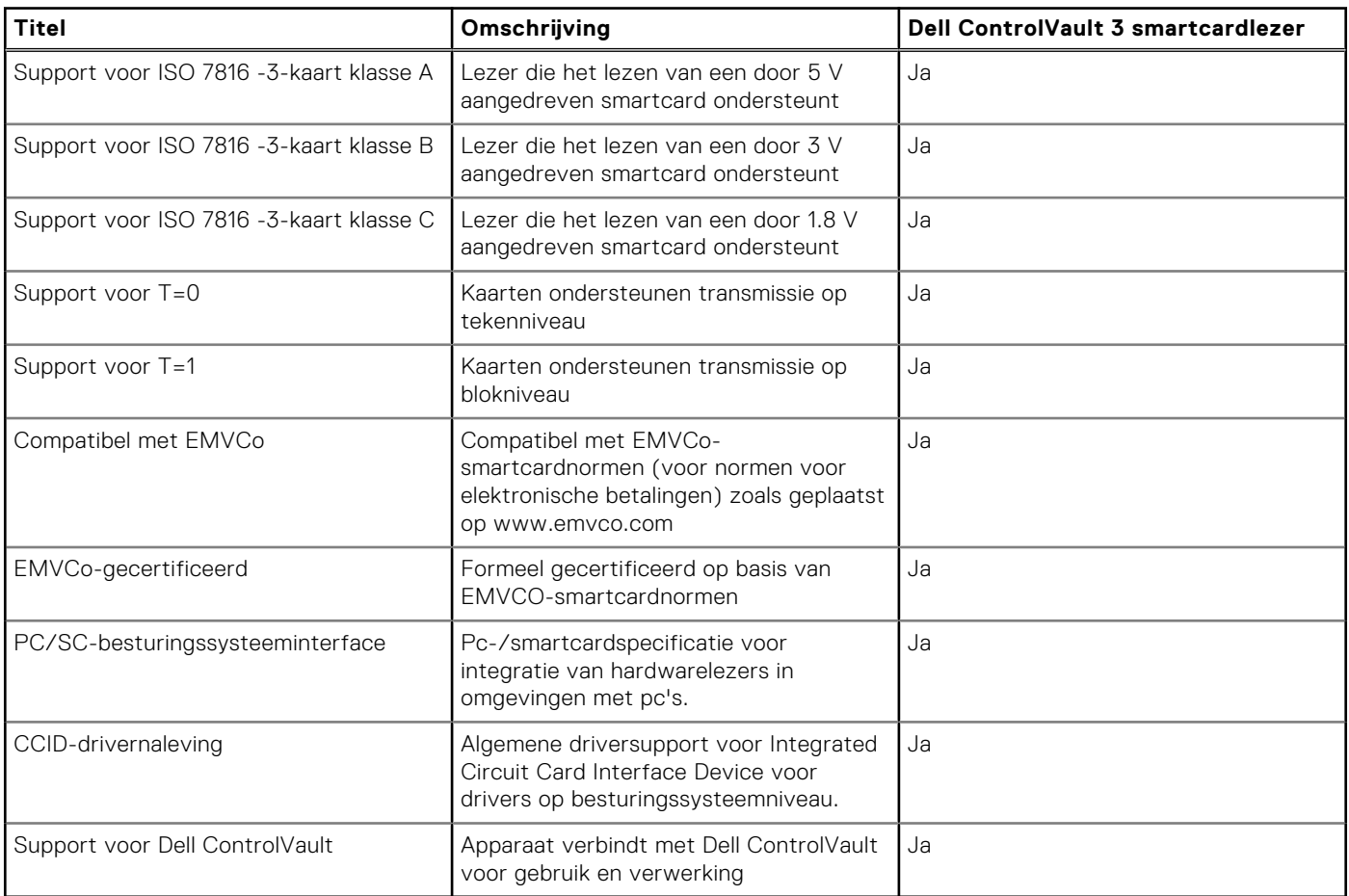

### **Bedienings- en storageomgeving**

Deze tabel bevat de specificaties voor het besturingssysteem en de storage van uw Precision 5470.

**Luchtcontaminatieniveau:** G1 zoals gedefinieerd door ISA-S71.04-1985

### **Tabel 29. Computeromgeving**

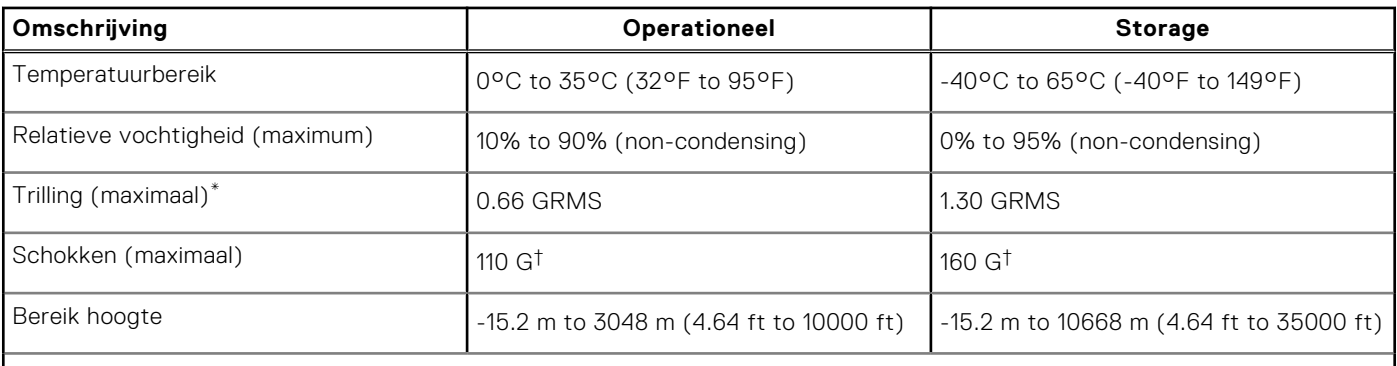

**WAARSCHUWING: De gebruikstemperatuur en opslagtemperatuur kunnen verschillen per onderdeel, dus het gebruik of opslag van het apparaat buiten dit bereik kan van invloed zijn op de prestaties van specifieke onderdelen.**

\* Gemeten met een willekeurig trillingsspectrum dat de gebruikersomgeving nabootst.

† gemeten met een halve sinuspuls van 2 ms.

# **Zacht blauw licht**

### <span id="page-25-0"></span>**GEVAAR: Langdurige blootstelling aan blauw licht van het beeldscherm kan leiden tot langetermijneffecten zoals vermoeide ogen of pijn of schade aan de ogen.**

Blauw licht is een kleur in het lichtspectrum die een korte golflengte en hoge energie heeft. Chronische blootstelling aan blauw licht, met name van digitale bronnen, kan het slaappatroon verstoren en langetermijneffecten veroorzaken zoals vermoeide ogen of pijn of schade aan de ogen.

Het beeldscherm van deze computer is ontworpen om blauw licht tot een minimum te beperken en voldoet aan de eisen die TÜV Rheinland stelt aan beeldschermen met weinig blauw licht.

De modus voor weinig blauw licht is in de fabriek ingeschakeld, zodat er geen verdere configuratie nodig is.

Om het risico op vermoeide ogen te verminderen, raden we u het volgende aan:

- Plaats het beeldscherm op een comfortabele kijkafstand tussen 50 en 70 cm (20 en 28 inch) van uw ogen.
- Knipper regelmatig om uw ogen te bevochtigen, maak uw ogen nat met water of breng geschikte oogdruppels aan.
- Kijk tijdens elke pauze weg van uw beeldscherm en kijk minstens 20 seconden naar een object op een afstand van 6 meter (20 ft).
- Neem elke twee uur een langere pauze van 20 minuten.

# <span id="page-26-0"></span>**Toetsenbordsneltoetsen van de Precision 5470**

**(i)** OPMERKING: De tekens op het toetsenbord kunnen verschillen, afhankelijk van de taalconfiguratie van het toetsenbord. De toetsen die worden gebruikt voor snelkoppelingen blijven in alle taalconfiguraties gelijk.

Op sommige toetsen op het toetsenbord staan twee symbolen. Deze toetsen kunnen worden gebruikt om andere tekens te typen of om secundaire functies uit te voeren. Het symbool dat wordt weergegeven op het onderste deel van de toets verwijst naar het teken dat wordt getypt wanneer de toets wordt ingedrukt. Als u op zowel shift als de toets drukt, wordt het symbool in het bovenste deel van de toets ingevoerd. Als u bijvoorbeeld **2** indrukt, wordt **2** getypt. Als u op **Shift** + **2** drukt, wordt **@** getypt.

De toetsen F1-F12 op de bovenste rij van het toetsenbord zijn functietoetsen voor multimediabeheer, zoals wordt aangegeven door het pictogram op het onderste deel van de toets. Druk op de functietoets om de taak uit te voeren die wordt weergegeven door het pictogram. De toets F1 dempt bijvoorbeeld het geluid (zie de tabel hieronder).

Echter, als de functietoetsen F1-F12 nodig zijn voor bepaalde softwaretoepassingen, kan multimediafunctionaliteit worden uitgeschakeld door te drukken op **Fn** + **Esc**. Daarna kunt u multimediabeheer aanroepen door te drukken op **Fn** en de desbetreffende functietoets. U kunt bijvoorbeeld audio door te drukken op **Fn** + **F1**.

**OPMERKING:** U kunt het primaire gedrag van de functietoetsen (F1-F12) ook wijzigen door **Werking functietoets** te wijzigen in het BIOS-setupprogramma.

### **Tabel 30. Lijst met sneltoetsen voor het toetsenbord**

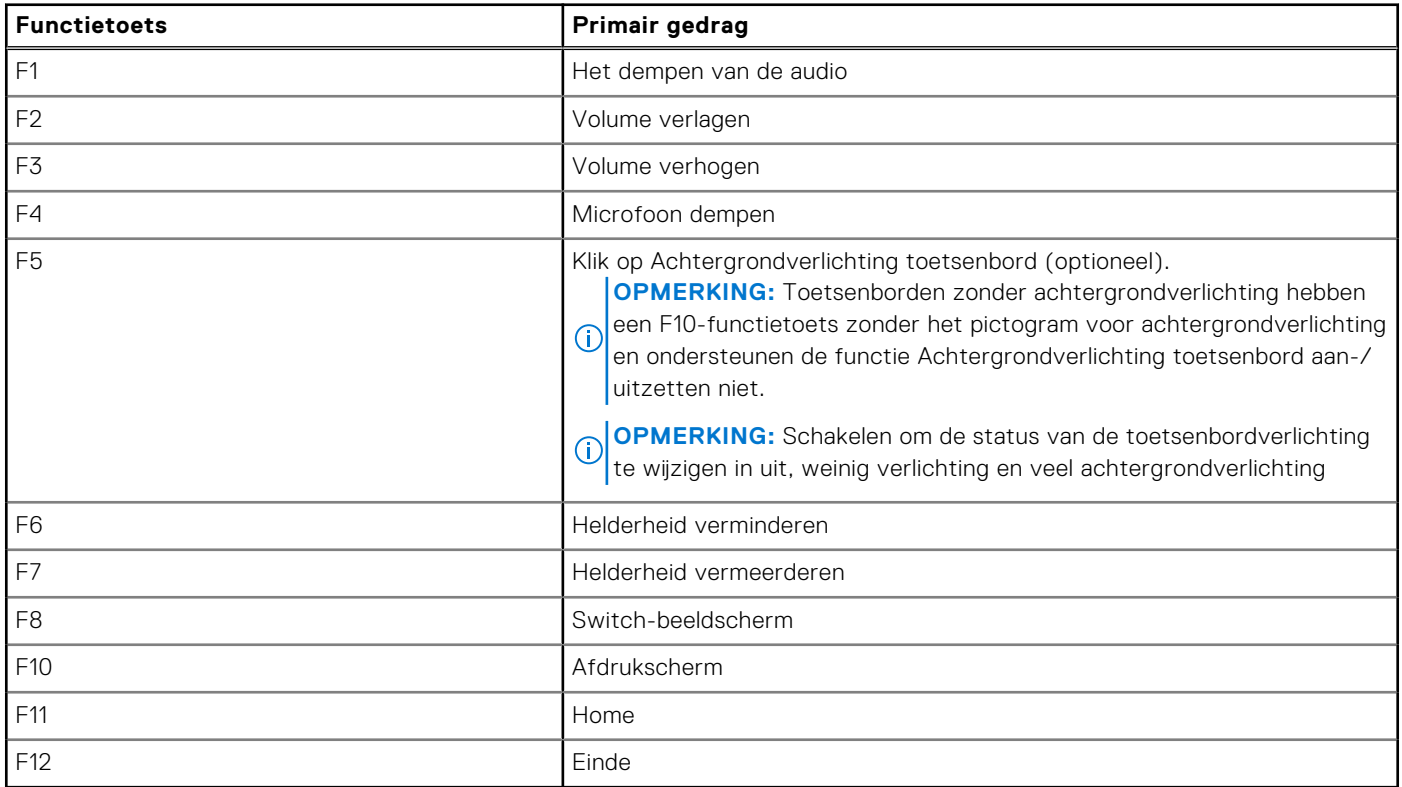

De toets **Fn** wordt ook gebruikt met geselecteerde toetsen op het toetsenbord om andere secundaire functies aan te roepen.

### **Tabel 31. Secundair gedrag**

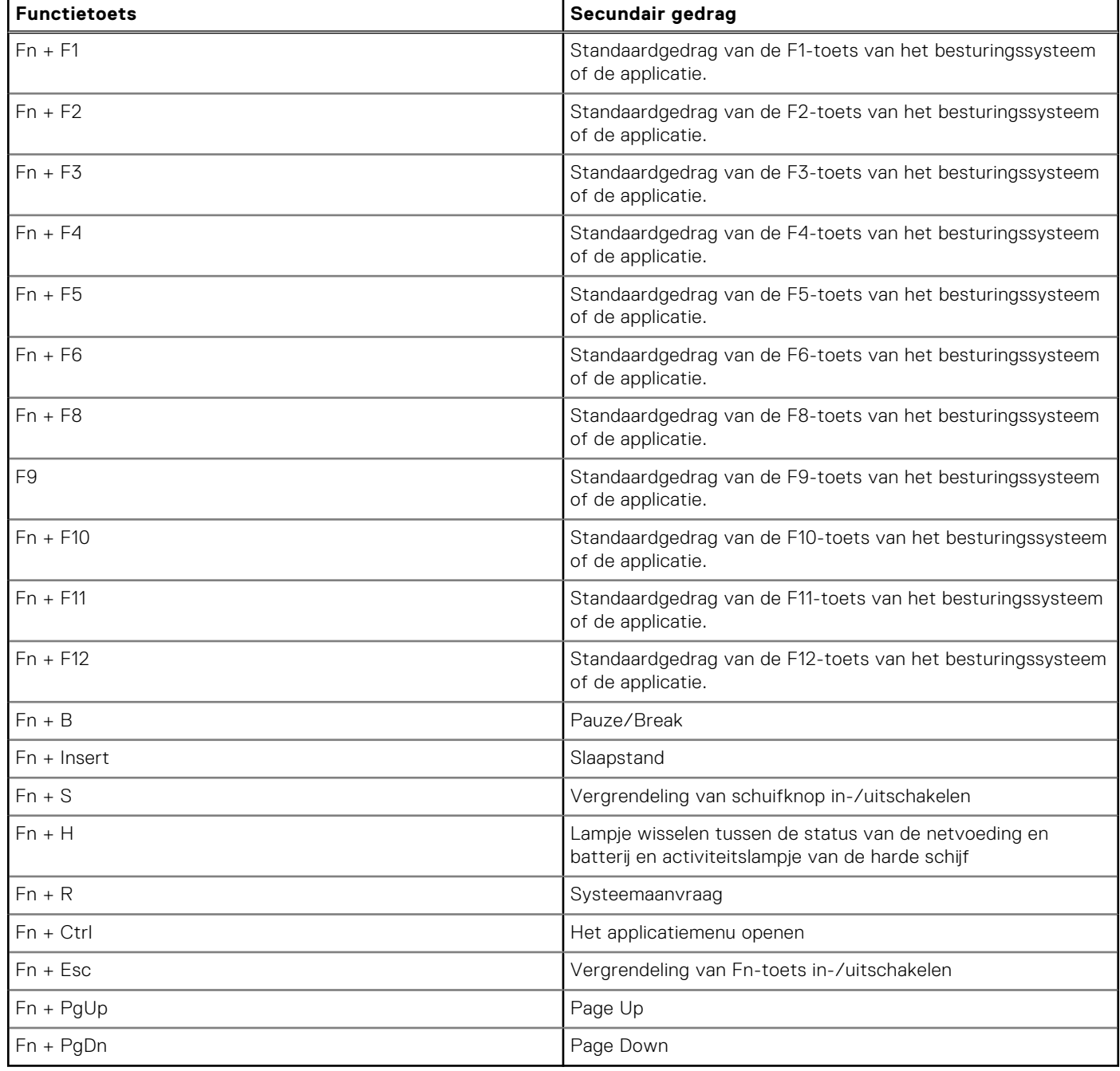

# <span id="page-28-0"></span>**Hulp verkrijgen en contact opnemen met Dell**

## Bronnen voor zelfhulp

U kunt informatie en hulp voor producten en services van Dell krijgen door middel van deze bronnen voor zelfhulp.

#### **Tabel 32. Bronnen voor zelfhulp**

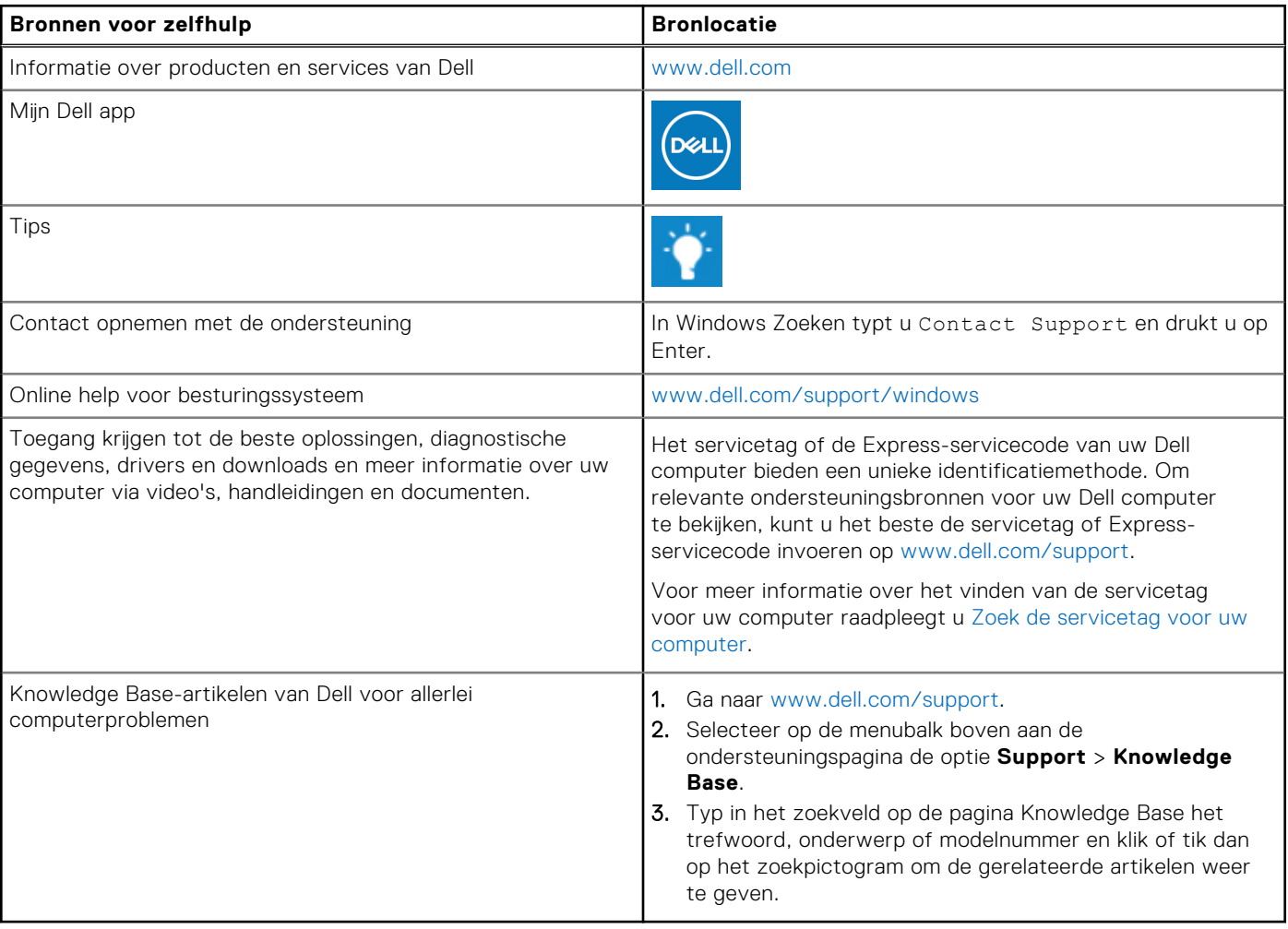

### Contact opnemen met Dell

Ga naar [www.dell.com/contactdell](https://www.dell.com/contactdell) als u contact wilt opnemen met Dell voor verkoop, technische support of aan de klantenservice gerelateerde zaken.

**OPMERKING:** De beschikbaarheid hiervan verschilt per land/regio en product. Sommige services zijn mogelijk niet beschikbaar in uw land/regio.

**OPMERKING:** Wanneer u geen actieve internetverbinding hebt, kunt u de contactgegevens vinden over uw aankoopfactuur, de verzendbrief, de rekening of in uw Dell productcatalogus.

**6**